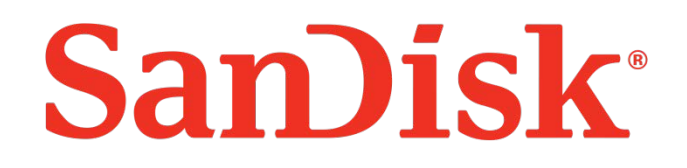

# **SanDisk SSD Dashboard**

# **Bedienungsanleitung**

Rev. 1.1

**March 2015**

Der Inhalt dieses Dokuments ist vertraulich und kann ohne Vorankündigung geändert werden Dokument Nr. 02-02-US-04-00001

**SanDisk® Corporation**

Corporate Headquarters • 951 SanDisk Dr. • Milpitas, CA 95035 Phone (408) 801-1000 • Fax (408) 801-8657

[www.sandisk.com](http://www.sandisk.com/)

# **Inhaltsverzeichnis**

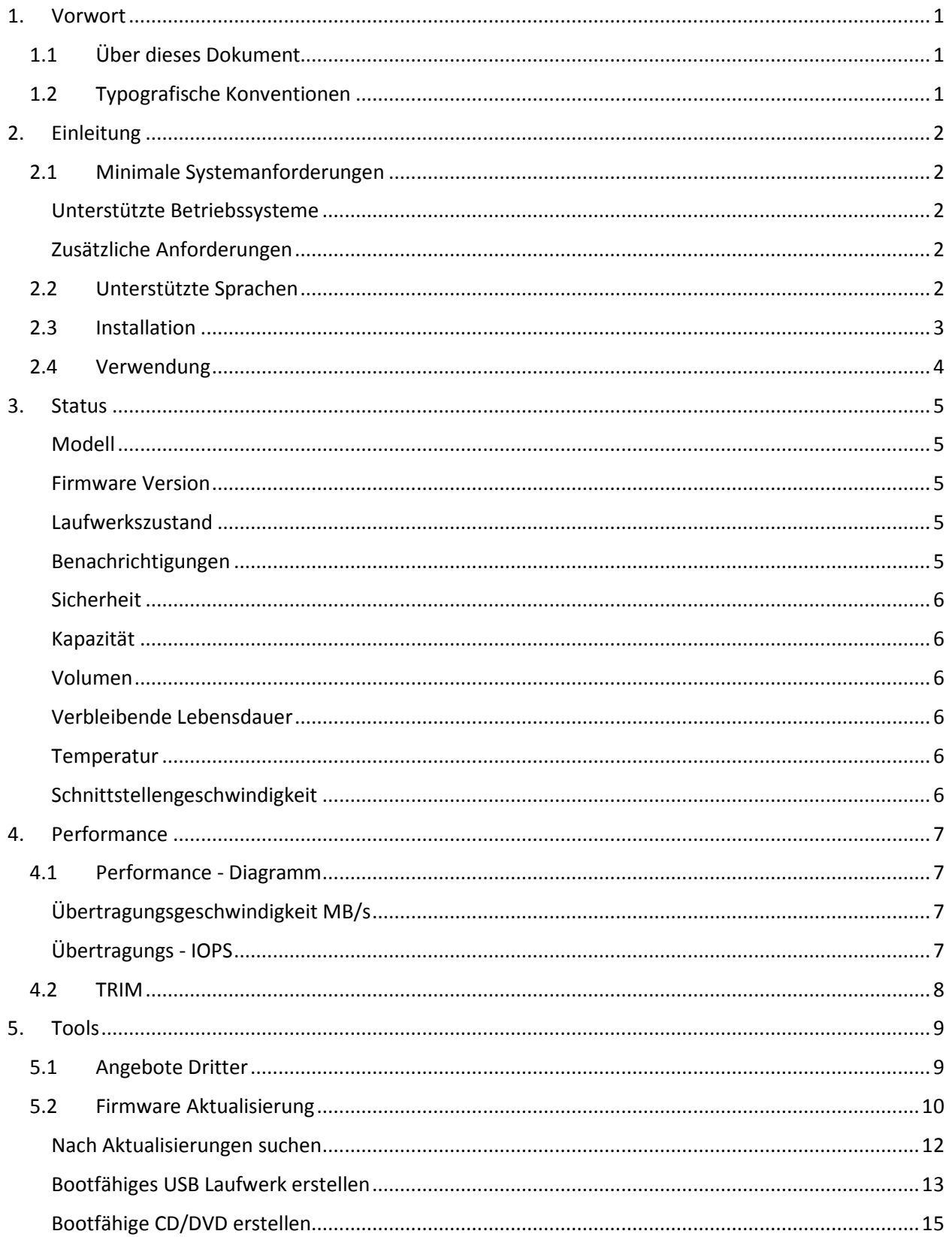

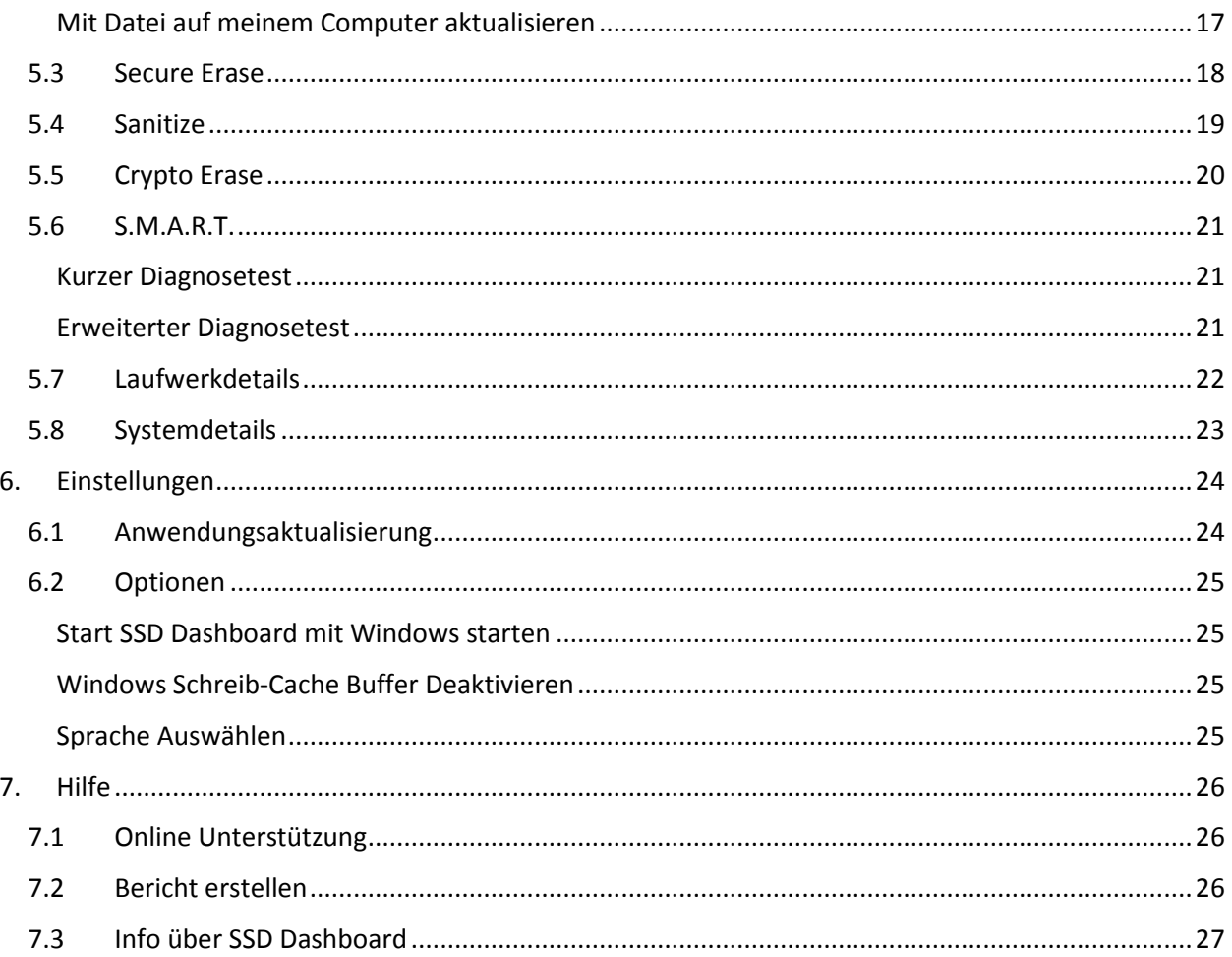

# **Abbildungsverzeichnis**

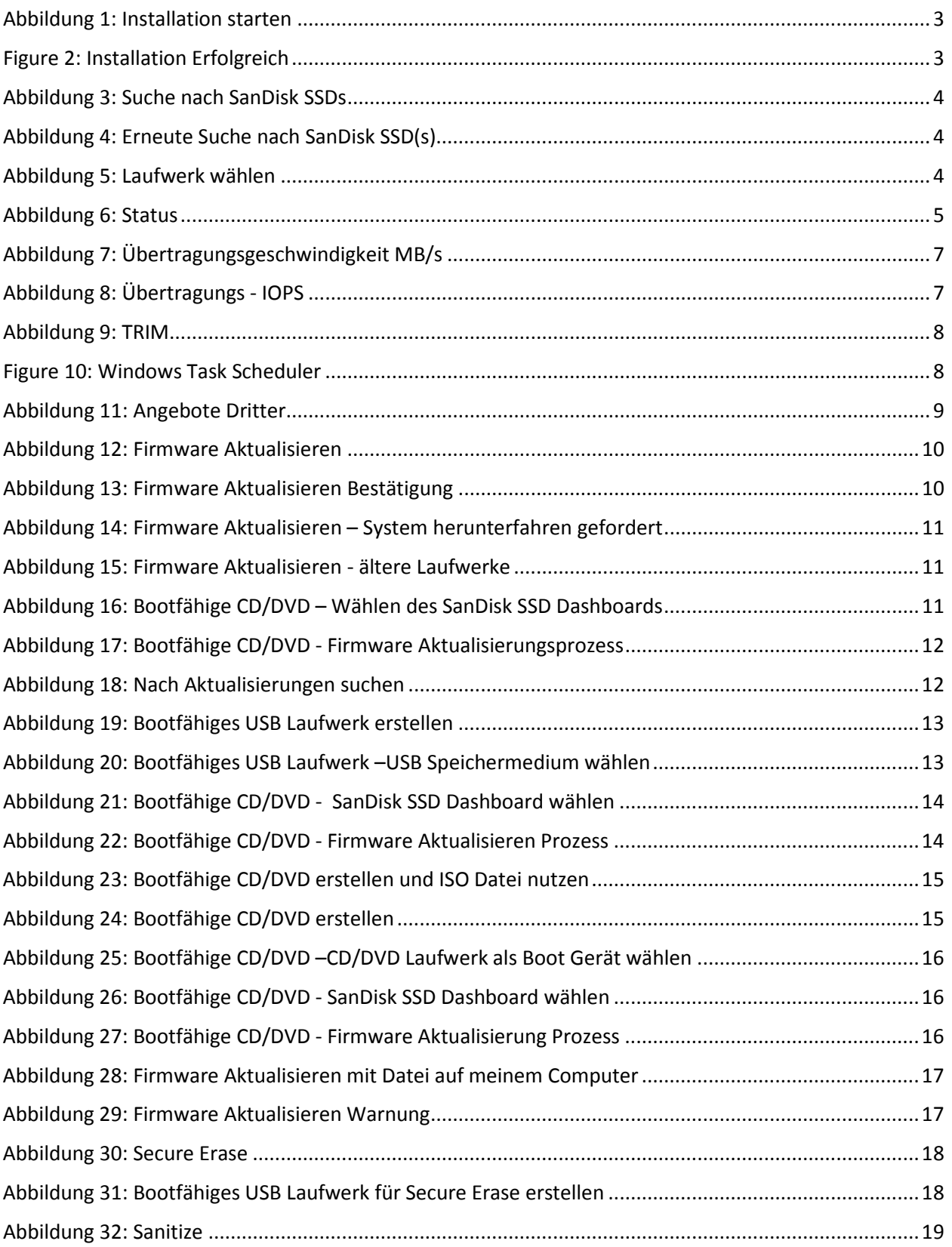

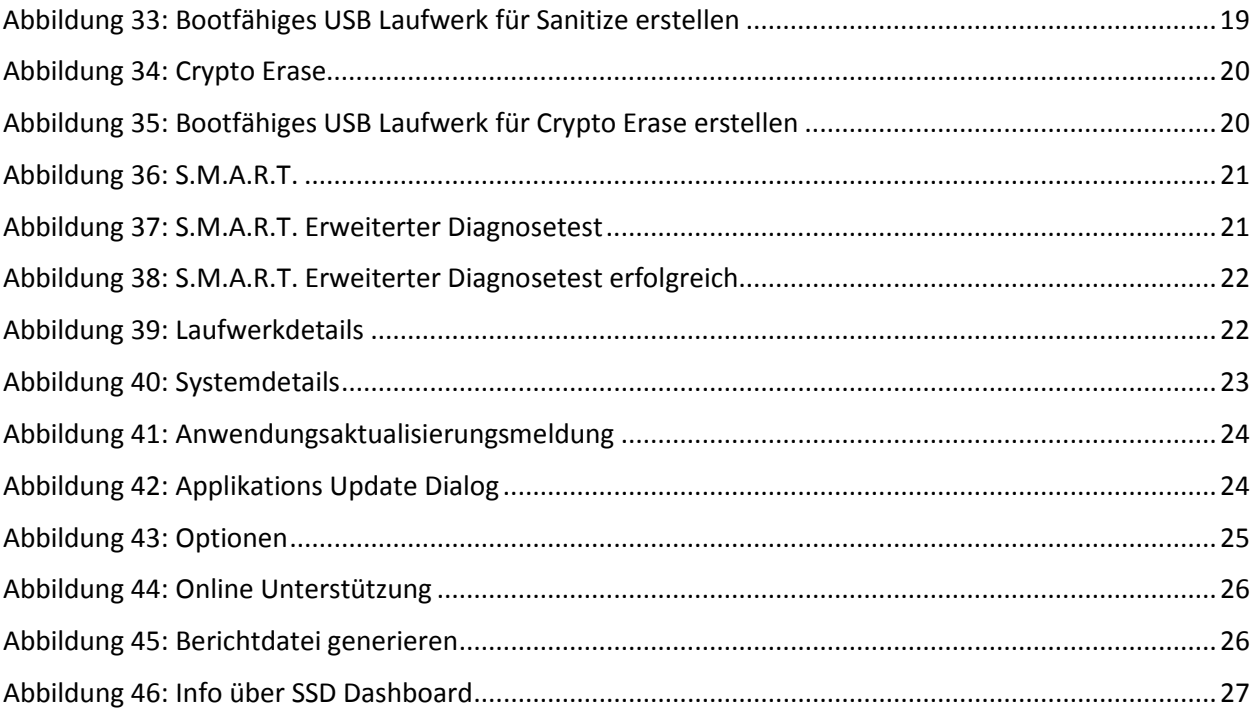

# **Revision History**

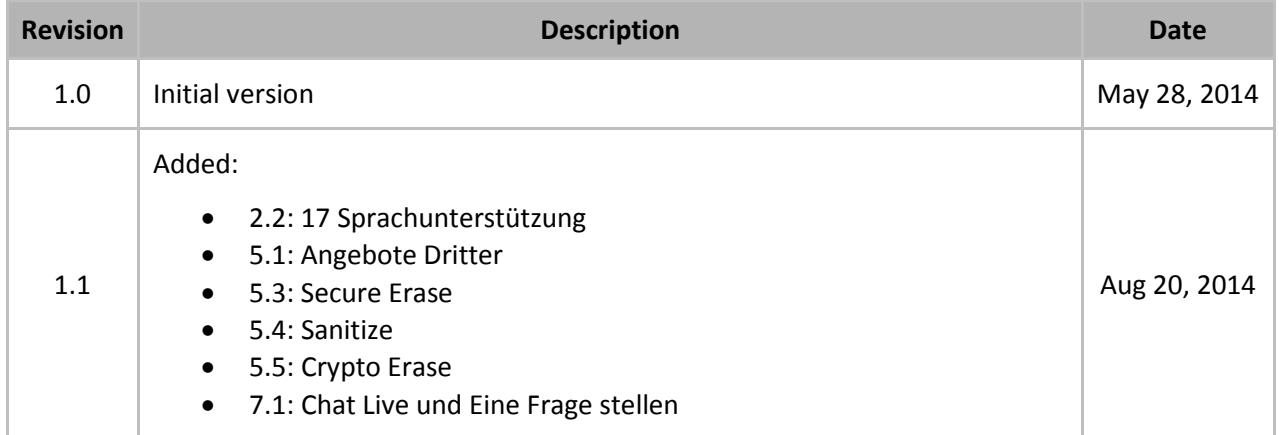

SanDisk Corporation general policy does not recommend the use of its products in life support applications wherein a failure or malfunction of the product may directly threaten life or injury. Without limitation to the foregoing, SanDisk shall not be liable for any loss, injury or damage caused by use of its products in any of the following applications:

Special applications such as military related equipment, nuclear reactor control, and aero¬space

Control devices for automotive vehicles, train, ship and traffic equipment

Safety system for disaster prevention and crime prevention

Medical-related equipment including medical measurement device

Accordingly, in any use of SanDisk products in life support systems or other applications where failure could cause damage, injury or loss of life, the products should only be incorporated in systems designed with appropriate redundancy, fault tolerant or back-up features. Per SanDisk Terms and Conditions of Sale, the user of SanDisk products in life support or other such applications assumes all risk of such use and agrees to indemnify, defend and hold harmless SanDisk Corporation and its affiliates against all damages.

Security safeguards, by their nature, are capable of circumvention. SanDisk cannot, and does not, guarantee that data will not be accessed by unauthorized persons, and SanDisk disclaims any warranties to that effect to the fullest extent permitted by law.

This document and related material is for information use only and is subject to change without prior notice. SanDisk Corporation assumes no responsibility for any errors that may appear in this document or related material, nor for any damages or claims resulting from the furnishing, performance or use of this document or related material. Absent a written agreement signed by SanDisk Corporation or its authorized representative to the contrary, SanDisk Corporation explicitly disclaims any express and implied warranties and indemnities of any kind that may or could be associated with this document and related material, and any user of this document or related material agrees to such disclaimer as a precondition to receipt and usage hereof. EACH USER OF THIS DOCUMENT EXPRESSLY WAIVES ALL GUARANTIES AND WARRANTIES OF ANY KIND ASSOCIATED WITH THIS DOCUMENT AND/OR RELATED MATERIALS, WHETHER EXPRESS OR IMPLIED, INCLUDING WITHOUT LIMITATION, ANY IMPLIED WARRANTY OF MERCHANTABILITY OR FITNESS FOR A PARTICULAR PURPOSE OR INFRINGEMENT, TOGETHER WITH ANY LIABILITY OF SANDISK CORPORATION AND ITS AFFILIATES UNDER ANY CONTRACT, NEGLIGENCE, STRICT LIABILITY OR OTHER LEGAL OR EQUITABLE THEORY FOR LOSS OF USE, REVENUE, OR PROFIT OR OTHER INCIDENTAL, PUNITIVE, INDIRECT, SPECIAL OR CONSEQUENTIAL DAMAGES, INCLUDING WITHOUT LIMITATION PHYSICAL INJURY OR DEATH, PROPERTY DAMAGE, LOST DATA, OR COSTS OF PROCUREMENT OF SUBSTITUTE GOODS, TECHNOLOGY OR SERVICES.

No part of this document may be reproduced, transmitted, transcribed, stored in a retrievable manner or translated into any language or computer language, in any form or by any means, electronic, mechanical, magnetic, optical, chemical, manual or otherwise, without the prior written consent of an officer of SanDisk Corporation.

All parts of the SanDisk documentation are protected by copyright law and all rights are reserved. SanDisk and the SanDisk logo are registered trademarks of SanDisk Corporation, registered in the United States and other countries. Other brand names mentioned herein are for identification purposes only and may be the trademarks of their respective holder(s).

© 2014 SanDisk Corporation. All rights reserved.

# <span id="page-7-0"></span>**1. Vorwort**

# <span id="page-7-1"></span>1.1 Über dieses Dokument

Dieses Dokument beschreibt die Installation und Gebrauchsanweisungen für das SanDisk SSD Dashboard.

# <span id="page-7-2"></span>1.2 Typografische Konventionen

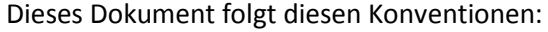

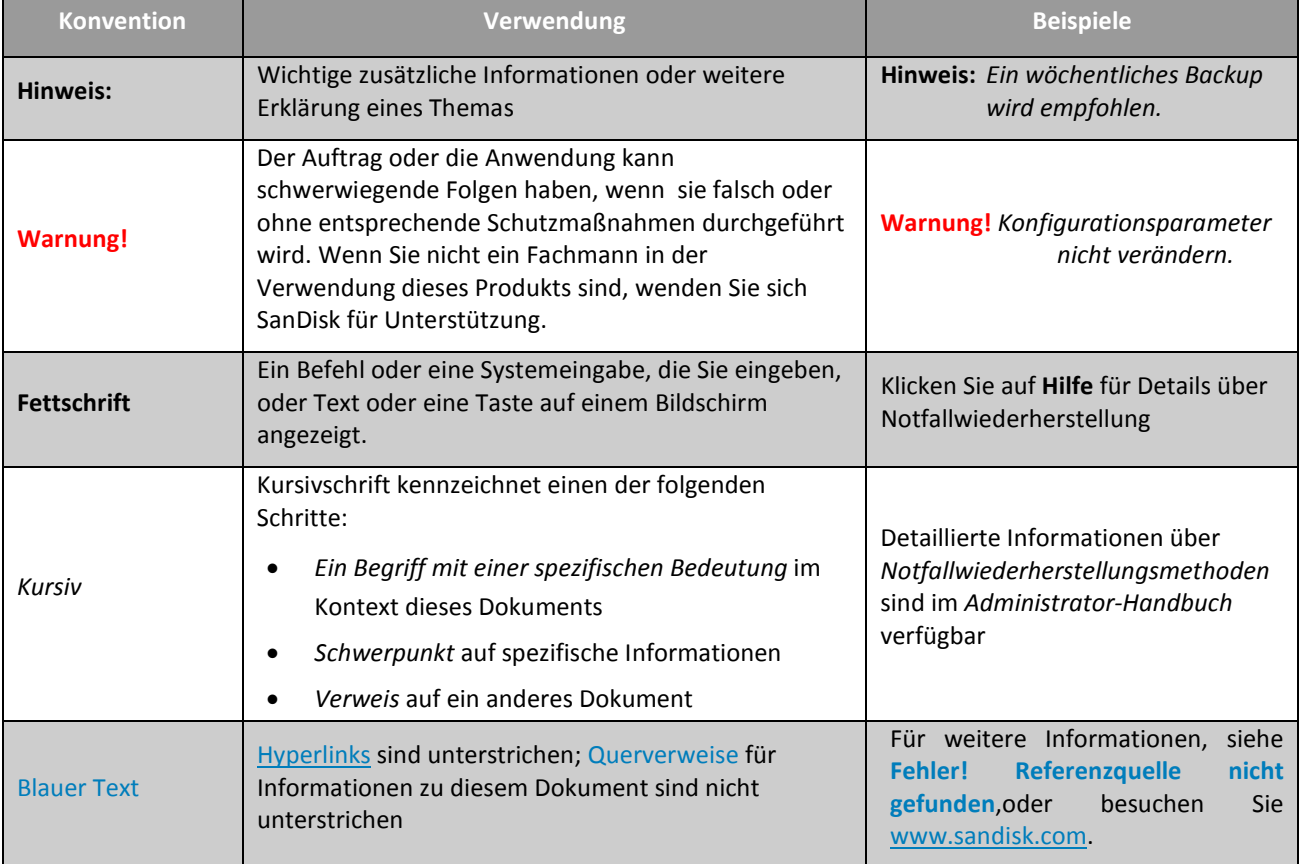

# <span id="page-8-0"></span>**2. Einleitung**

### <span id="page-8-1"></span>2.1 Minimale Systemanforderungen

Die SanDisk SSD Dashboard Software ist eine Windows Applikation. Diese kann in ein 32 oder 64Bit System mit Windows Vista, 7, 8, oder 8.1 installiert werden. Administratorreche werden gebraucht, damit Sie die Software betreiben können.

### <span id="page-8-2"></span>Unterstützte Betriebssysteme

- Windows Vista (32/64 bit)
- Windows 7  $(32/64 \text{ bit})$
- Windows 8 (32/64 bit)
- Windows 8.1 (32/64 bit)

### <span id="page-8-3"></span>Zusätzliche Anforderungen

- .NET 4.0 oder höher
- Internet Explorer 9 oder höher

# <span id="page-8-4"></span>2.2 Unterstützte Sprachen

17 languages are supported:

Čeština • Tschechisch • Dänisch Dansk Nederlands • Niederländisch English • Englisch • Französisch Français Deutsch • Deutsch Italiano • Italienisch 日本語 • Japanisch • Koreanisch 하국어 • Polnisch Polski • Portugiesisch Português • Russisch Русский • Vereinfachtes Chinesisch 简体中文 • Spanisch Español • Schwedisch Svenskt • Traditionelles Chinesisch 繁體中文 • TürkischTürkçel

## <span id="page-9-0"></span>2.3 Installation

Sie können die aktuelle Version der SanDisk SSD Dashboard Software hier herunterladen [http://www.sandisk.com/ssddashboard.](http://kb-de.sandisk.com/app/answers/detail/a_id/15599/kw/dashboard%20support) Sobald heruntergeladen Doppelklick auf das *SanDiskSSDDashboadSetup.exe* Dateisymbol um das Installationsprogramm zu starten.

Wählen Sie eine Sprache und klicken Sie auf die Schaltfläche **Installieren**, um mit der Installation fortzufahren. Andernfalls klicken Sie auf den roten Knopf in der rechten oberen Ecke, um die Installation abzubrechen.

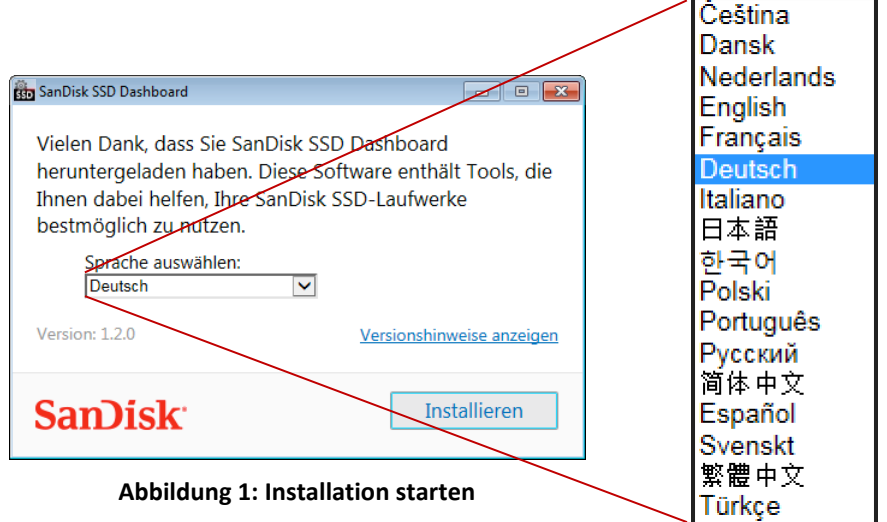

<span id="page-9-1"></span>Wenn die Installation erfolgreich abgeschlossen wurde, klicken Sie auf die Schaltfläche Beenden. Dadurch wird automatisch das SanDisk SSD-Dashboard gestartet und die Statussektion geladen.

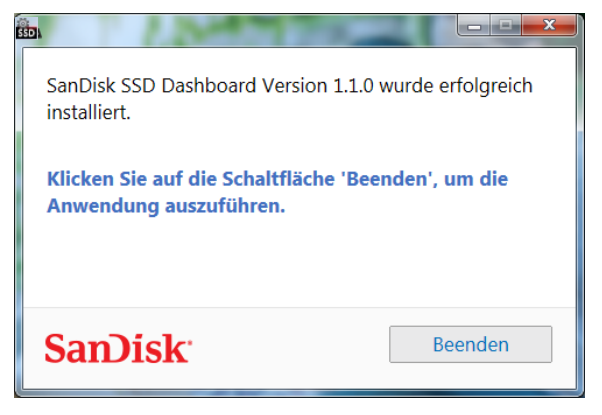

**Figure 2: Installation Erfolgreich**

<span id="page-9-2"></span>**Hinweis:** Um eine Anwendugsaktualisierung durchzuführen, siehe [Abschnitt](#page-30-1) 6.1.

# <span id="page-10-0"></span>2.4 Verwendung

Das SanDisk SSD-Dashboard sucht automatisch nach SanDisk SSDs, wenn es lädt.

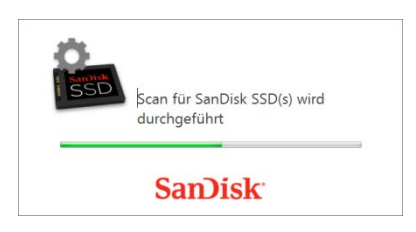

**Abbildung 3: Suche nach SanDisk SSDs**

<span id="page-10-1"></span>Wenn keine SanDisk SSD mit dem System verbunden wurde, als die Anwendung geladen wurde, oder eine bestimmte nicht im SanDisk SSD-Dashboard erscheint, können Sie diese (erneut) anschließen, dann auf den Aktualisieren-Symbol klicken, um das System für die SanDisk SSDs erneut zu prüfen.

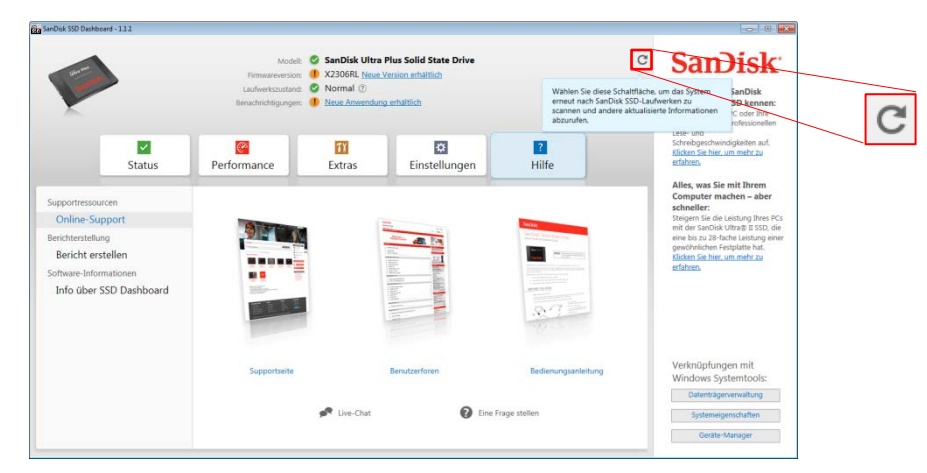

**Abbildung 4: Erneute Suche nach SanDisk SSD(s)**

<span id="page-10-2"></span>Sobald alle SanDisk SSD-Laufwerke erkannt wurden, können Sie das spezielle Laufwerk, welches Sie prüfen möchten, wählen, indem Sie das "**Laufwerk wählen**" Menü nutzen.

| the SanDisk SSD Dashboard - 1.1.1                                                                                                    | Modell:<br>Firmwareversion:<br>Laufwerkstustand: C Normal (7)<br>Beruchrichtigungen: ( Neue Anwendung erhältlich | SanDisk Ultra Plus Solid State Drive<br>I X2306RL Neue Version erhältlich | c<br>Laufwerk auswählen ~<br><b>SanDisk Ultra Plus Solid State Drive</b><br>> SanDisk X300s Solid State Drive                                        | $\left  \cdot \right $ (i) $\left  \cdot \right $<br><b>San</b> Disk<br>Lernen Sie die SanDisk<br>Extreme PRO SSD kennen:<br>Peppen Sie Ihren PC oder Ihre                                                                                                    |                                                                                           |
|----------------------------------------------------------------------------------------------------|----------------------------------------------------------------------------------------------------|---------------------------------------------------------------------------|----------------------------------------------------------------------------------------------------|----------------------------------------------------------------------------------------------------|-------------------------------------------------------------------------------------------|
| $\vert \checkmark \vert$<br>Status<br>Supportressourcen<br>Online-Support<br>Berichterstellung<br>Bericht erstellen<br>Software-Informationen<br>Info über SSD Dashboard | <b>Co</b><br>71<br>Performance<br>Extras                                                                         | ₩<br>Einstellungen                                                        | Hilfe<br><b>Service supporting</b><br>$\mathbf{m}$ . The set of $\mathbf{m}$<br>es la<br>$\frac{478.76797}{\frac{1000}{1000}}$<br>身仔细<br>$1.7 - 1.7$ | Spielkonsole mit professionellen<br>Lese- und<br>Schreibgeschwindigkeiten au<br>Klicken Sie hier, um mehr zu<br>erfahren.<br>Alles, was Sie mit Ihrem<br>Computer machen - ab<br>schneller:<br>Steigern Sie die Leistung Ihre<br>mit der SanDisk Ultra & E SSD<br>eine bis zu 28-fache Leistung<br>gewöhnlichen Festplatte hat.<br>Klicken Sie hier, um mehr zu<br>erfahren. | Select drive v<br>SanDisk Ultra Plus Solid State Drive<br>SanDisk X300s Solid State Drive |
|                                                                                                    | Supportseite                                                                                                    | Benutzerforen<br><sup>R</sup> Live-Chat                                   | Bedienungsanleitung<br><b>Q</b> Eine Frage stellen                                                                                                   | Verknüpfungen mit<br>Windows Systemtools:<br>Datenträgerverwaltung<br>Systemeigenschaften<br>Geräte-Manager                                                                                                    |                                                                                           |

<span id="page-10-3"></span>**Abbildung 5: Laufwerk wählen**

# <span id="page-11-0"></span>**3. Status**

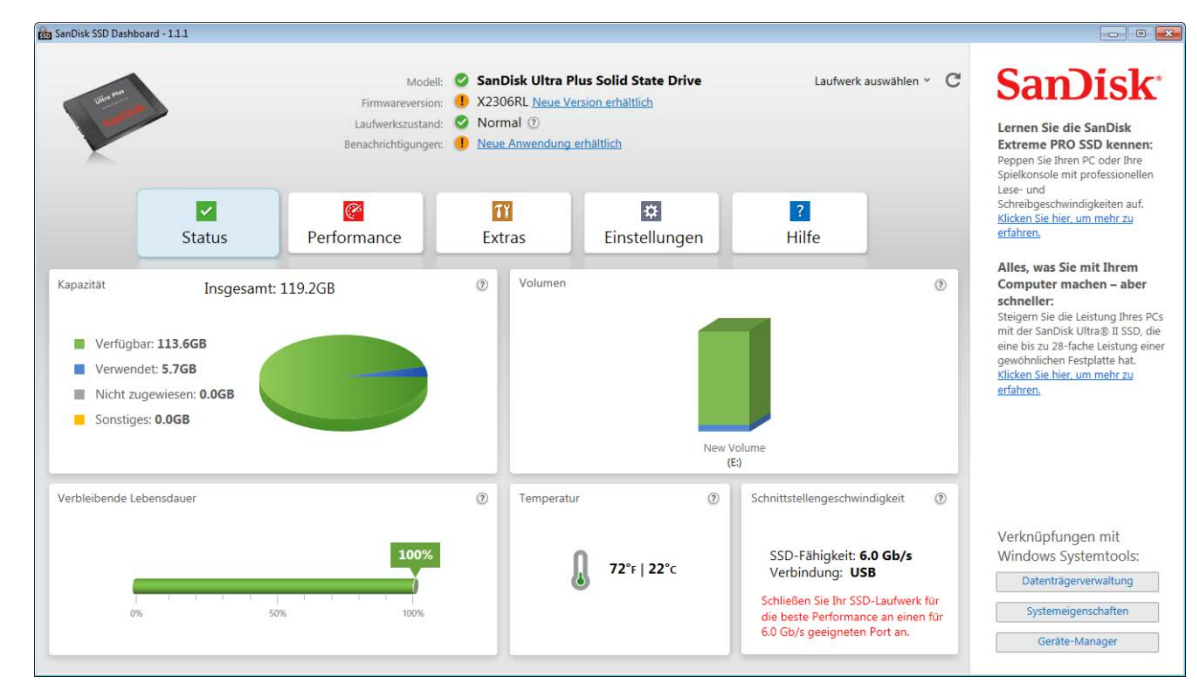

In der Statussektion wird der Gesamtzustand und die Gesundheit des Laufwerks angezeigt.

**Abbildung 6: Status**

### <span id="page-11-5"></span><span id="page-11-1"></span>Modell

Produktmodell des gewählten SanDisk SSD Laufwerks.

#### <span id="page-11-2"></span>Firmware Version

Versionsnummer der aktuell installierten Firmware der ausgewählten SSD.

#### <span id="page-11-3"></span>Laufwerkszustand

Der Laufwerkszustand liefert Anhand der S.M.A.R.T. Attribute eine Überblick über den aktuellen Zustand des SSD Laufwerks.

- *Normal* Das Laufwerk ist in gutem Zustand
- *Schlecht* Die Anzahl der Ersatzblöcke hat den minimalen Grenzwert erreicht. Das Laufwerk sollte mit einem neuen SanDisk SSD – Laufwerk ersetzt werden.

#### <span id="page-11-4"></span>Benachrichtigungen

Mitteilungen wie verfügbare Software-oder Firmware-Aktualisierungen, oder S.M.A.R.T. Attribut Warnungen werden in diesem Bereich angezeigt.

### <span id="page-12-0"></span>**Sicherheit**

Falls das gewählte Laufwerk Sicherheit unterstützt, wird dieses Feld erscheinen.

Es wird als "nicht aktiv" erscheinen wenn das Sicherheitsprotokoll nicht aktiv ist. Andernfalls wird der Name des aktiven Sicherheitprotokolls wie z.B. TCG Opal 2.0 angezeigt.

### <span id="page-12-1"></span>Kapazität

Angezeigte Kapazität Anhand der von Windows® gesamtberichteten Kapazität.

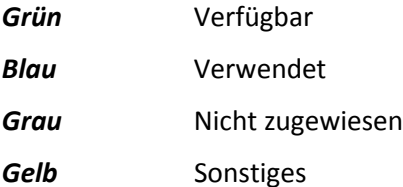

### <span id="page-12-2"></span>Volumen

Dieses Diagramm zeigt alle von Windows erkannten Laufwerksvolumen an.

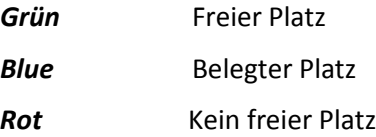

### <span id="page-12-3"></span>Verbleibende Lebensdauer

Der verbleibende Lebensdauerprozentsatz bezieht sich auf die verbleibenden Schreibvorgänge des Laufwerks

**Hinweis:** Wenn diese Funktion nicht von der Festplatte unterstützt wird, erscheint eine Meldung "Nicht unterstützt".

### <span id="page-12-4"></span>**Temperatur**

The temperature display is reported by the drive. Die Temperaturanzeige wird vom Laufwerk gemeldet.

*Grün* Normalbetrieb

*Rot* Überhitzung

### <span id="page-12-5"></span>Schnittstellengeschwindigkeit

*SSD Leistungsfähigkeit* ist die schnellste vom Laufwerk unterstützte Geschwindigkeit.

*Verbindungsgeschwindigkeit* ist die tatsächliche mit diesem System ausgehandelte Geschwindigkeit. Wenn die Verbindungsgeschwindigkeit unter der SSD-Leistungsfähigkeit liegt versuchen Sie das Laufwerk für eine bessere Leistung an einen schnelleren Port anzuschließen.

# <span id="page-13-0"></span>**4. Performance**

### <span id="page-13-1"></span>4.1 Performance - Diagramm

Das Leistungsdiagramm hat die Fähigkeit, zwei verschiedene Echtzeit-Performance-Metriken zu zeigen. Das Diagramm wird von rechts nach links laufen, und eine fünfminütige Bewegungszeitlinie auf der horizontalen Achse anzeigen. Die vertikale Achse des Diagramms wird entweder Mega Bytes pro Sekunde, oder I / O-Operationenanzahl pro Sekunde zeigen.

### <span id="page-13-2"></span>Übertragungsgeschwindigkeit MB/s

Die Lese und Schreibvorgänge der Festplatte werden in der Tabelle mit grünen und blauen Indikatoren gezeigt.

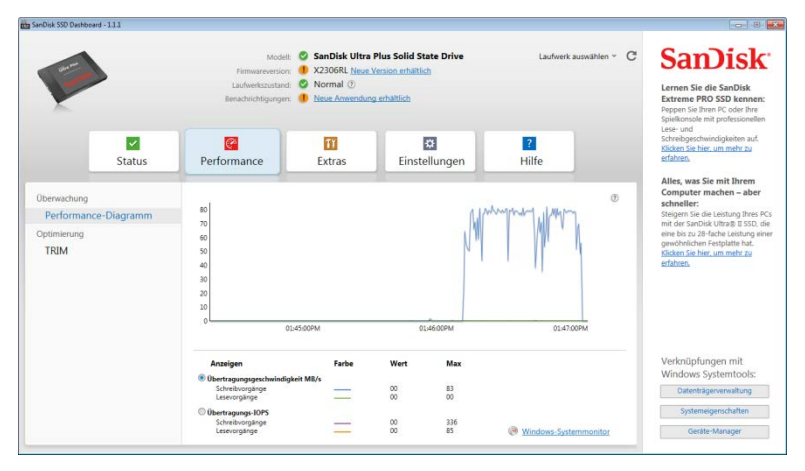

**Abbildung 7: Übertragungsgeschwindigkeit MB/s**

### <span id="page-13-4"></span><span id="page-13-3"></span>Übertragungs - IOPS

Die Festplatten-I / O Lese und Schreibvorgänge werden im Diagramm jeweils mit orange und lila Indikatoren gezeigt.

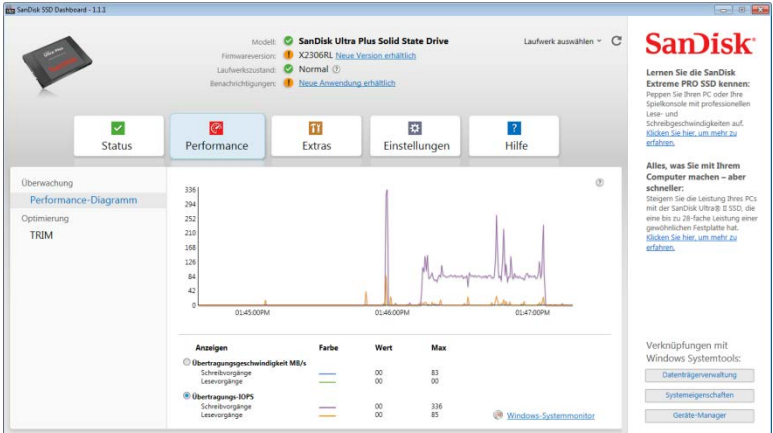

<span id="page-13-5"></span>**Abbildung 8: Übertragungs - IOPS**

# <span id="page-14-0"></span>4.2 TRIM

TRIM schafft Platz auf der SSD welcher von bereits gelöschten Dateien verwendet wird.

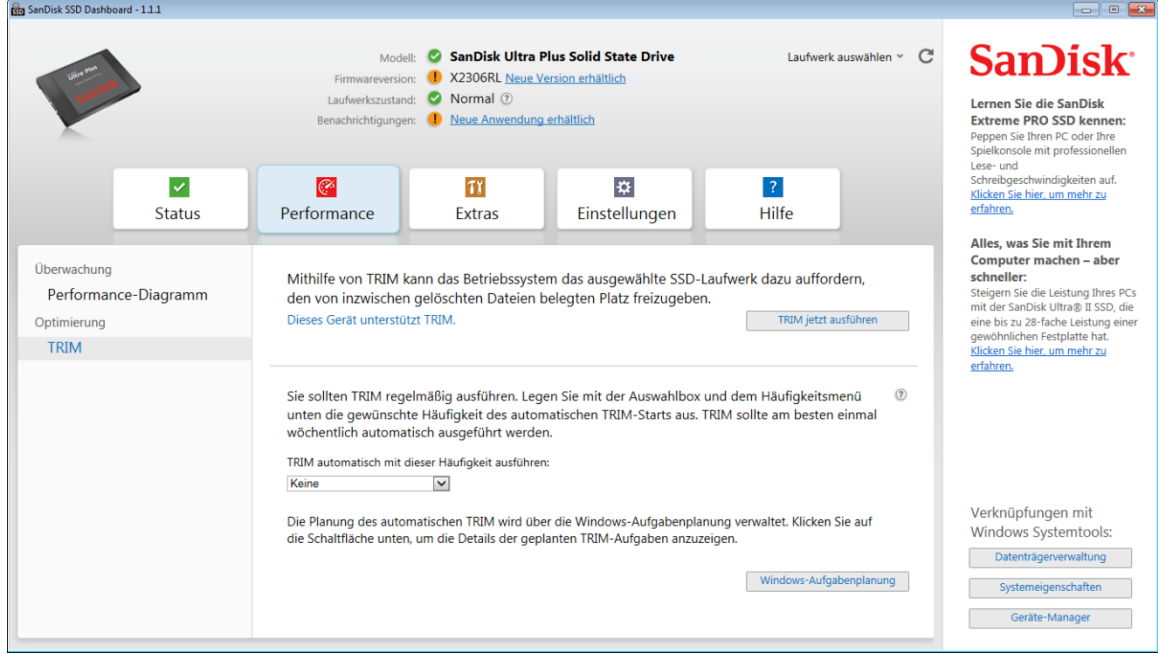

**Abbildung 9: TRIM**

<span id="page-14-1"></span>Nutzen Sie das Feld **TRIM jetzt ausführen** um manuell TRIM zu starten.

Es wird empfohlen, TRIM wöchentlich laufen zu lassen. Stellen Sie die Frequenz auf **wöchentlich** ein.

Damit Sie sich die SanDisk SSD TRIM-Dashboard geplanten Aufgaben ansehen, klicken Sie auf die **Windows-Aufgabenplanung** Taste, um die Aufgabe zu planen. Jede TRIM Aufgabe ist für jedes Laufwerk individuell, so dass mehrere Laufwerke unterschiedlich TRIM bezüglich geplant werden können.

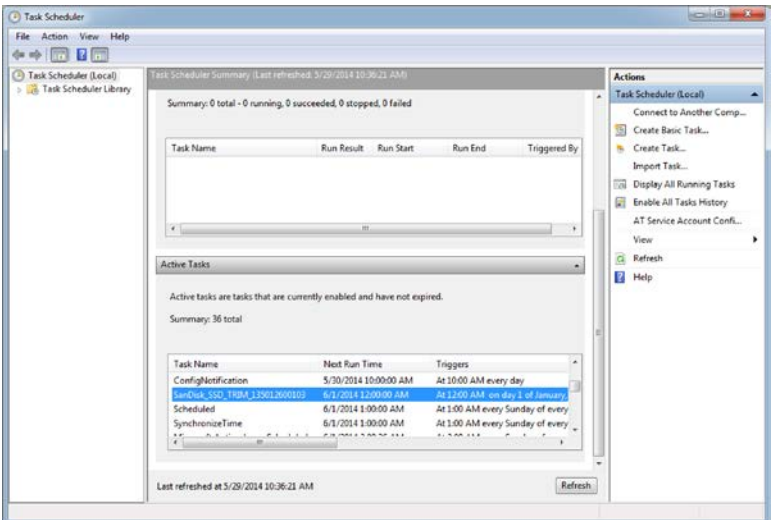

<span id="page-14-2"></span>**Figure 10: Windows Task Scheduler**

# <span id="page-15-0"></span>**5. Tools**

### <span id="page-15-1"></span>5.1 Angebote Dritter

Angebote Dritter, relevant mit der SSD-Festplatte werden in der Unterseite des Funktionsbereichs angezeigt. Diese können Anwendungen oder Dienste wie Laufwerk Klonen, Anti-Virus Software, Diebstahl Wiederherstellung, Plattenschutz, usw. sein. um mehr über ein bestimmtes Angebot zu erfahren, klicken Sie einfach auf das Bild oder Drittanbieter Logo.

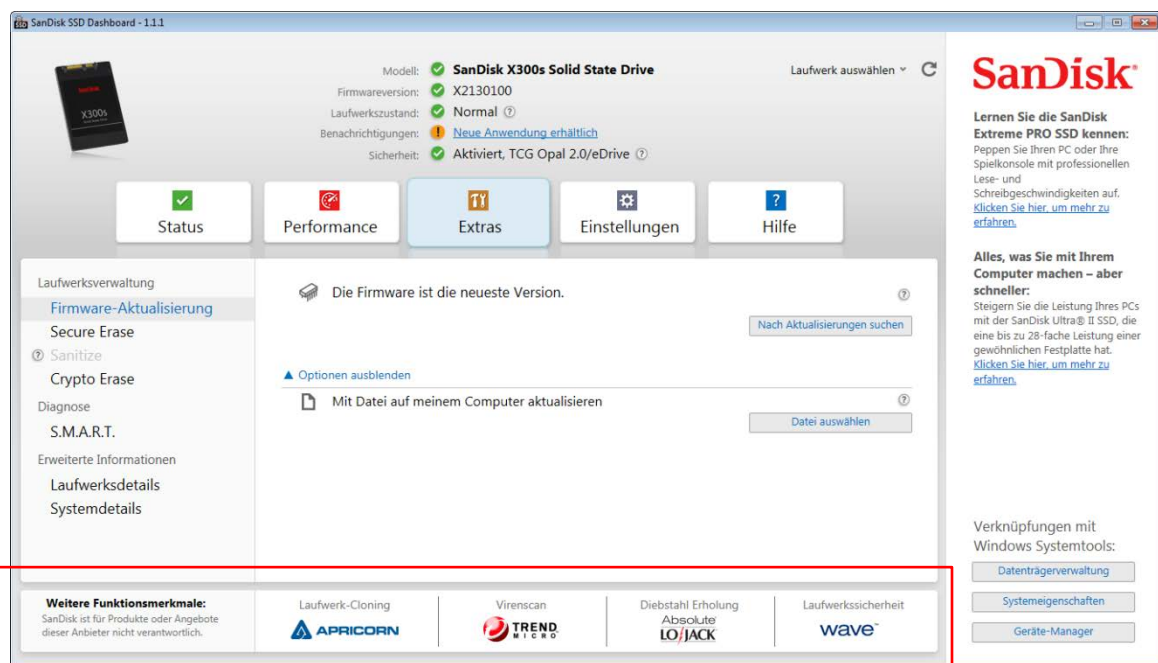

<span id="page-15-2"></span>**Abbildung 11: Angebote Dritter**

### <span id="page-16-0"></span>5.2 Firmware Aktualisierung

Sie können die Taste **SSD Firmware aktualisieren** verwenden, um ein Update zu starten, oder klicken Sie auf den Link **Weitere Optionen anzeigen**, um zusätzliche Methoden zur Firmware Aktualisierung zu wählen.

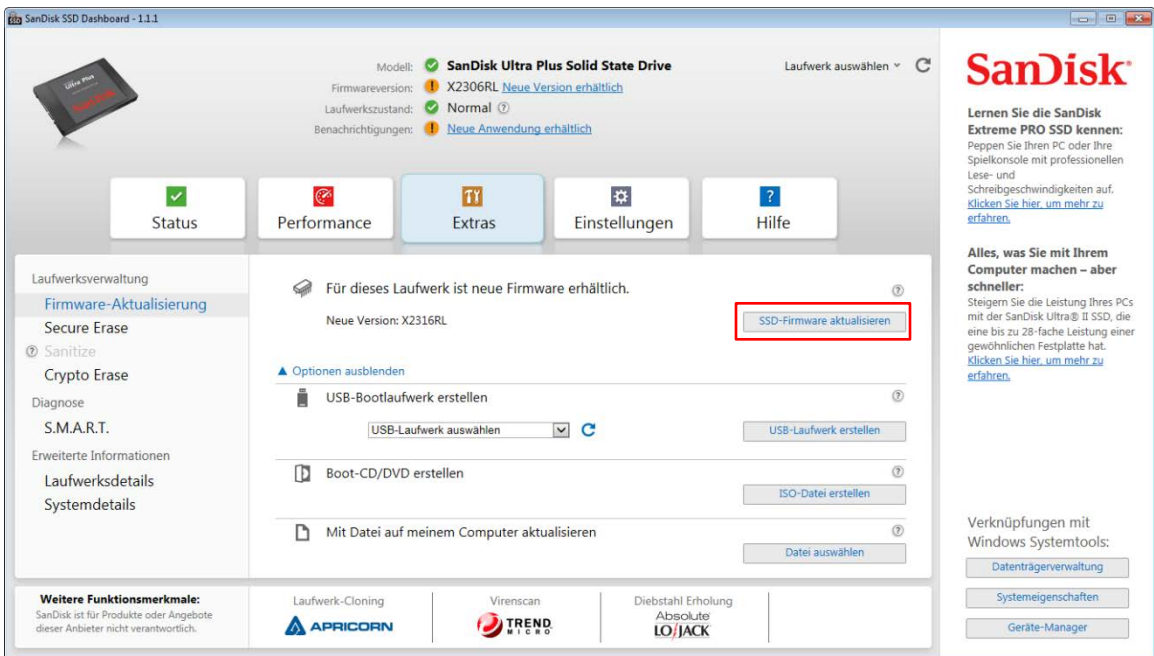

**Abbildung 12: Firmware Aktualisieren**

<span id="page-16-1"></span>Wenn Sie auf die Taste **SSD Firmware aktualisieren** klicken, wird ein Dialogfeld zur Bestätigung angezeigt.

<span id="page-16-2"></span>**Hinweis:** Es wird nachdrücklich empfohlen, dass Sie ein Backup Ihrer Daten durchführen, bevor Sie die Firmware aktualisieren.

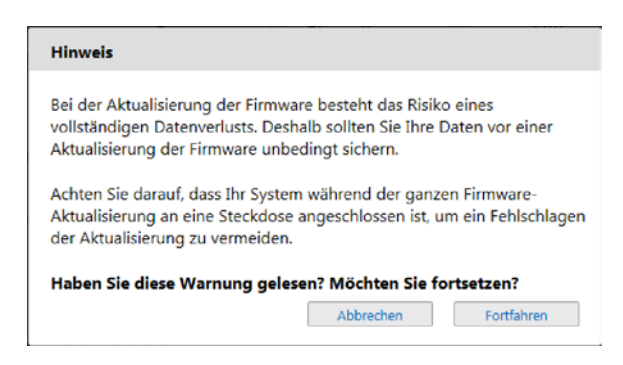

**Abbildung 13: Firmware Aktualisieren Bestätigung**

Nachdem die Firmware auf das Laufwerk heruntergeladen wurde, muss die Stromversorgung der SSD ausgeschaltet werden, um die Firmware Aktualisierung abzuschließen. Dies kann in der Regel durch das Herunterzufahren und wiederhochfahren des Computers praktiziert werden.

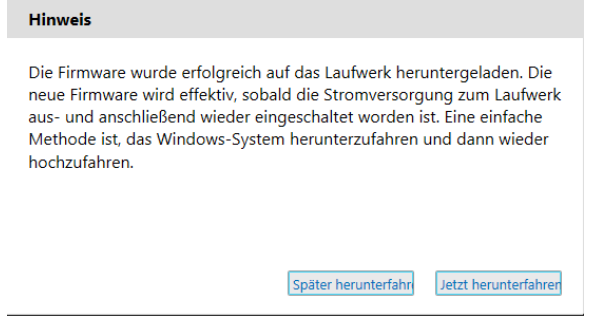

**Abbildung 14: Firmware Aktualisieren – System herunterfahren gefordert**

<span id="page-17-0"></span>Bei älteren Laufwerken, werden Sie eventuell vom SanDisk SSD-Dashboard aufgefordert, einen Neustart des Computers durchzuführen, um das Firmware Aktualisieren - Tool auszuführen.

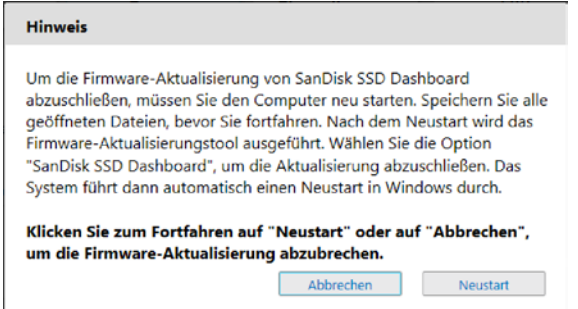

**Abbildung 15: Firmware Aktualisieren - ältere Laufwerke**

<span id="page-17-1"></span>Wenn der Startvorgang abgeschlossen ist, wählen **SanDisk SSD Dashboard**, um die Firmware-Aktualisierung zu starten.

<span id="page-17-2"></span>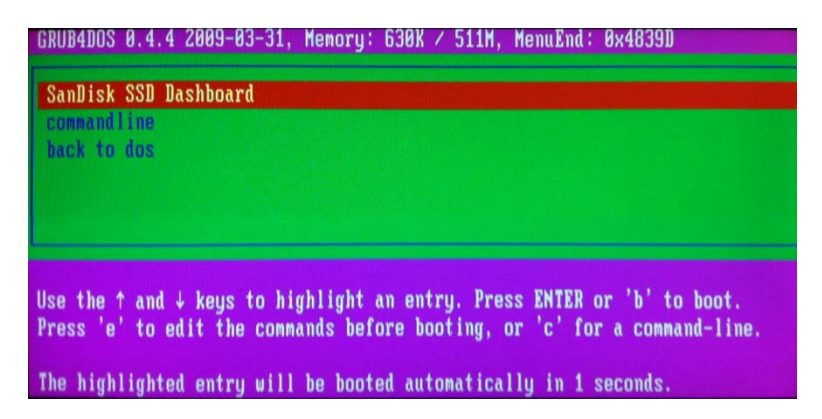

**Abbildung 16: Bootfähige CD/DVD – Wählen des SanDisk SSD Dashboards**

Der Firmware Aktualisierungsprozess wird laufen, und bei erfolgreichem Abschluss, wird es den Computer herunterfahren.

| <b>SanDisk Dashboard</b>                                                                                                    |
|----------------------------------------------------------------------------------------------------|
| Parsing Kernel Boot Command Options                                                                                                    |
| <b>Found Connand: ffu</b>                                                                                                    |
| <b>Found Connand: ffu</b>                                                                                                    |
| <b>Found Parameter: 131996401387</b>                                                                                                   |
| <b>Found Parameter: 131996401387</b>                                                                                                   |
| <b>Run Sankit with FFU</b>                                                                                                    |
| Using Device 131996401387                                                                                                    |
| Found 131996401387                                                                                                    |
| <b>Starting Download</b>                                                                                                    |
| Firmware File Size 1117184                                                                                                    |
| The firmware update process is about to begin. Please do not turn off your com<br>ter or disconnect the SSD during the update process. |
| MARNING: Power must not be removed from device during download?                                                                        |
| Loading Firmware: firmware.bin, Size=2182 sectors                                                                                      |
| Updating FirmwareDownload Mode 0x03<br>Firmware update process completed successfully.<br>System will shutdown in five seconds         |

**Abbildung 17: Bootfähige CD/DVD - Firmware Aktualisierungsprozess**

<span id="page-18-1"></span>Schalten Sie den Computer erneut ein.

#### <span id="page-18-0"></span>Nach Aktualisierungen suchen

Klicken Sie auf **Nach Aktualisierungen suchen**, um manuell für das gewählte Laufwerk nach Aktualisierungen zu suchen.

| atta SanDisk SSD Dashboard - 1.1.1                                                                                            |                                                                                                    |                                                                                                    |                     |                                                      | $     -$                                                                                                    |
|----------------------------------------------------------------------------------------------------|----------------------------------------------------------------------------------------------------|----------------------------------------------------------------------------------------------------|---------------------|------------------------------------------------------|----------------------------------------------------------------------------------------------------|
| x300s<br>$\overline{\mathcal{L}}$<br><b>Status</b>                                                                            | Modell:<br>Firmwareversion:<br>Laufwerkszustand:<br>$\sim$<br>Benachrichtigungen:<br>Sicherheit:<br>$\infty$<br>Performance | SanDisk X300s Solid State Drive<br>X2130100<br>Normal (7)<br>Neue Anwendung erhältlich<br>Aktiviert, TCG Opal 2.0/eDrive 2<br>71<br>Extras                                                                                                    | 芬<br>Einstellungen  | C<br>Laufwerk auswählen ~<br>$\overline{2}$<br>Hilfe | <b>SanDisk</b><br>Lernen Sie die SanDisk<br><b>Extreme PRO SSD kennen:</b><br>Peppen Sie Ihren PC oder Ihre<br>Spielkonsole mit professionellen<br>Lese- und<br>Schreibgeschwindigkeiten auf.<br>Klicken Sie hier, um mehr zu<br>erfahren. |
| Laufwerksverwaltung<br>Firmware-Aktualisierung<br>Secure Erase<br><b>Ø</b> Sanitize<br>Crypto Erase<br>Diagnose<br>S.M.A.R.T. | Die Firmware ist die neueste Version.<br>a<br>A Optionen ausblenden<br>Mit Datei auf meinem Computer aktualisieren          | Alles, was Sie mit Ihrem<br>Computer machen - aber<br>schneller:<br>Steigern Sie die Leistung Ihres PCs<br>mit der SanDisk Ultra® II SSD, die<br>eine bis zu 28-fache Leistung einer<br>gewöhnlichen Festplatte hat.<br>Klicken Sie hier, um mehr zu<br>erfahren. |                     |                                                      |                                                                                                    |
| Erweiterte Informationen<br>Laufwerksdetails<br>Systemdetails<br>Weitere Funktionsmerkmale:                                   | Laufwerk-Cloning                                                                                                    | Virenscan                                                                                                    | Diebstahl Erholung  | Laufwerkssicherheit                                  | Verknüpfungen mit<br>Windows Systemtools:<br>Datenträgerverwaltung<br>Systemeigenschaften                                                                                                    |
| SanDisk ist für Produkte oder Angebote<br>dieser Anbieter nicht verantwortlich.                                               | <b>APRICORN</b>                                                                                                    | <b>TREND</b>                                                                                                    | Absolute<br>LO/JACK | wave                                                 | Geräte-Manager                                                                                                    |

**Abbildung 18: Nach Aktualisierungen suchen**

<span id="page-18-2"></span>Falls eine gefunden wird, ändert sich die Statusmeldung auf: "Eine neue Firmware ist für dieses Laufwerk verfügbar", und es werden die verfügbaren Aktualisierungsoptionen angezeigt.

### <span id="page-19-0"></span>Bootfähiges USB Laufwerk erstellen

Einige Firmware-Aktualisierungen können das Erstellen eines bootfähigen USB mit dem Firmware-Aktualisierung Tools drauf fordern. Das bootfähige USB-Laufwerk kann auch als tragbares Tool, um mehrere SSDs zu aktualisieren, benutzt werden.

Klicken Sie auf die **USB Laufwerk Auswahl**, um das gewünschte USB-Laufwerk zu wählen, und dann klicken Sie auf die Taste **USB Laufwerk erstellen**. Wenn es nicht aufgeführt ist, klicken Sie auf das Symbol **Aktualisieren** neben dem Dropdown-Menü, um das USB Laufwerk zu suchen. Es wird empfohlen ein Backup jeglicher Dateien zu erstellen, bevor Sie fortfahren.

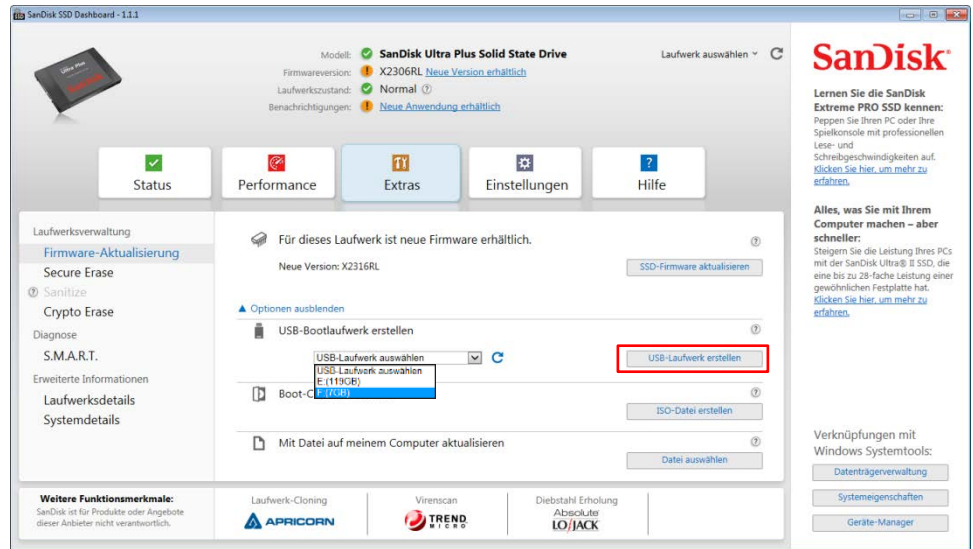

**Hinweis:** Das USB Laufwerk muss auf FAT oder FAT32 formatiert sein

**Abbildung 19: Bootfähiges USB Laufwerk erstellen**

<span id="page-19-1"></span>Starten Sie den Computer erneut mit dem USB-Laufwerk angeschlossen und wählen Sie das **USB-Speichergerät** als Bootgerät.

<span id="page-19-2"></span>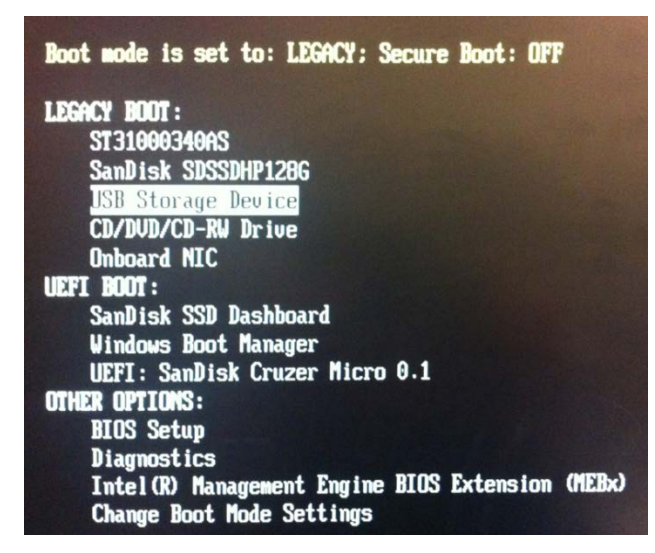

**Abbildung 20: Bootfähiges USB Laufwerk –USB Speichermedium wählen**

Wenn der Startvorgang abgeschlossen ist, wählen **SanDisk SSD Dashboard**, um die Firmware Aktualisierung zu starten.

| GRUB4DOS 0.4.4 2009-03-31, Memory: 630K / 511M, MenuEnd: 0x4839D                                                                                     |
|----------------------------------------------------------------------------------------------------|
| SanDisk SSD Dashboard<br>commandline<br>back to dos                                                                                                  |
| Use the ↑ and ↓ keys to highlight an entry. Press ENTER or 'b' to boot.<br>Press 'e' to edit the commands before booting, or 'c' for a command-line. |
| The highlighted entry will be booted automatically in 1 seconds.                                                                                     |

**Abbildung 21: Bootfähige CD/DVD - SanDisk SSD Dashboard wählen**

<span id="page-20-0"></span>Der Firmware-Aktualisieren-Prozess wird laufen, und bei erfolgreichem Abschluss, wird es den Computer herunterfahren.

| <b>SanDisk Dashboard</b>                                                                                                    |
|----------------------------------------------------------------------------------------------------|
| Parsing Kernel Boot Command Options                                                                                                    |
| <b>Found Connand: ffu</b>                                                                                                    |
| <b>Found Connand: ffu</b>                                                                                                    |
| <b>Found Parameter: 131996401387</b>                                                                                                   |
| Found Parameter: 131996401387                                                                                                    |
| <b>Run Sankit with FFU</b>                                                                                                    |
| Using Device 131996401387                                                                                                    |
| Found 131996401387                                                                                                    |
| <b>Starting Download</b>                                                                                                    |
| Firmware File Size 1117184                                                                                                    |
| The firmware update process is about to begin. Please do not turn off your com<br>ter or disconnect the SSD during the update process. |
| MARNING: Power must not be removed from device during download?                                                                        |
| Loading Firmware: firmware.bin, Size=2182 sectors                                                                                      |
| Updating FirmwareDownload Mode 0x03<br>Firmware update process completed successfully.<br>System will shutdown in five seconds         |

**Abbildung 22: Bootfähige CD/DVD - Firmware Aktualisieren Prozess**

<span id="page-20-1"></span>Sie müssen den Computer erneut starten.

### <span id="page-21-0"></span>Bootfähige CD/DVD erstellen

Sie können eine ISO-Datei herunterladen, und diese mit Ihrer bevorzugten CD / DVD-Brennsoftware verwenden, um eine bootfähige CD / DVD zu erstellen. Dies ermöglicht Ihnen, von der CD zu booten und die Firmware-Aktualisierung auf eine SSD zu übertragen.

Klicken Sie auf die Taste **ISO Datei erstellen**, und wählen den Ordner in dem die ISO Datei gespeichert wird.

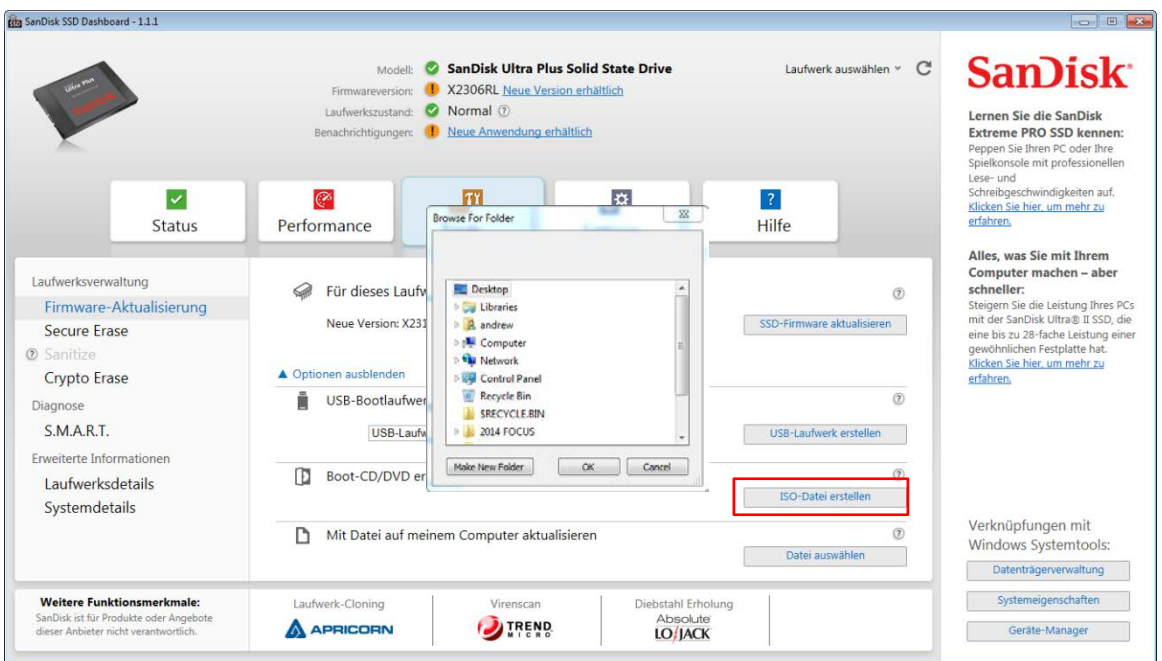

**Abbildung 23: Bootfähige CD/DVD erstellen und ISO Datei nutzen**

<span id="page-21-1"></span>Weiter, nutzen Sie Ihre bevorzugte CD / DVD Brennsoftware, um die heruntergeladene ISO-Datei auszuwählen und brennen sie diese auf eine CD.

| Express Burn (Unlicensed) Non-commercial home use only                         |                               |                     |                   |                |                                           |                          | $\qquad \qquad \Box$ | $\Sigma$<br>$\qquad \qquad \Box$ |
|--------------------------------------------------------------------------------|-------------------------------|---------------------|-------------------|----------------|-------------------------------------------|--------------------------|----------------------|----------------------------------|
| <b>Audio</b><br>File:                                                          | Video<br>Data                 | <b>ISO</b>          | <b>Tools</b>      |                |                                           |                          | 用同量因而                | $\cdot$ 0 $\cdot$                |
| d.<br>ъJ.<br>Audio CD<br>MP3 CD                                                | MP3 DVD                       | Add File(s)         | <b>Add Folder</b> | o,<br>New Disc | Copy Disc                                 | <b>Buy Online</b>        |                      | <b>NCH Suite</b>                 |
| <b>CX:</b> Edit with WavePad                                                   | $\boxed{A}$ CD-TEXT           | <b>Express Burn</b> |                   |                |                                           | ization:<br>$\mathbf{x}$ | Disabled             | $\overline{\phantom{a}}$         |
| Source File<br>Duration<br>The image file has been successfully written.<br>OK |                               |                     |                   |                |                                           |                          |                      |                                  |
| Play                                                                           | <b>Stop</b><br>$\overline{a}$ |                     |                   |                | No disc in D: drive<br><b>Total Time:</b> | 0:00:00                  | <b>Burn Audio CD</b> |                                  |
| Express Burn v 4.68 C NCH Software                                             |                               |                     |                   |                |                                           |                          |                      |                                  |

<span id="page-21-2"></span>**Abbildung 24: Bootfähige CD/DVD erstellen**

Starten Sie den Computer erneut mit der CD im CD / DVD-Laufwerk, und wählen Sie das **CD / DVD-Laufwerk** als Boot-Gerät.

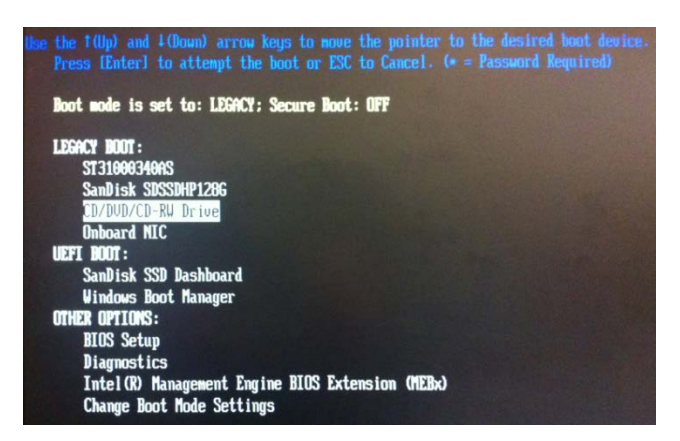

**Abbildung 25: Bootfähige CD/DVD –CD/DVD Laufwerk als Boot Gerät wählen**

<span id="page-22-0"></span>Wenn der Startvorgang abgeschlossen ist, wählen **SanDisk SSD Dashboard**, um die Firmware-Aktualisierung zu starten.

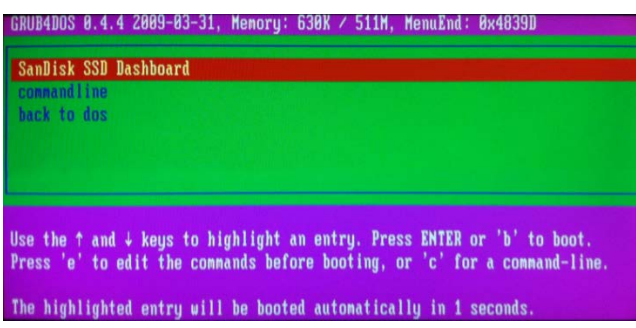

**Abbildung 26: Bootfähige CD/DVD - SanDisk SSD Dashboard wählen**

<span id="page-22-1"></span>Der Firmware-Aktualisieren-Prozess wird laufen, und bei erfolgreichem Abschluss, wird es den Computer herunterfahren.

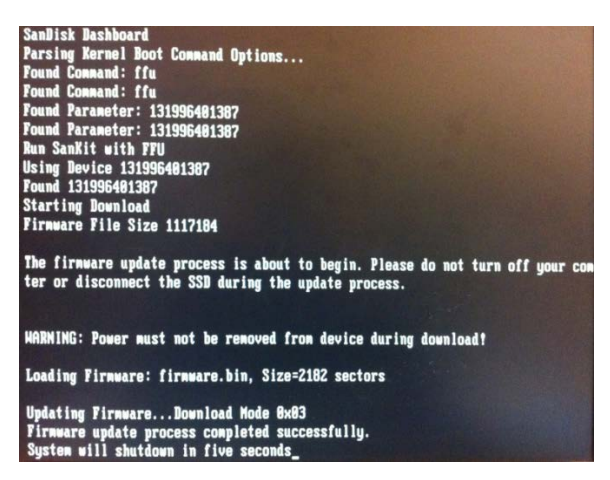

**Abbildung 27: Bootfähige CD/DVD - Firmware Aktualisierung Prozess**

<span id="page-22-2"></span>Sie müssen den Computer erneut starten

#### <span id="page-23-0"></span>Mit Datei auf meinem Computer aktualisieren

Wenn bereits eine bestimmte Firmware-Datei heruntergeladen wurde, die für die Aktualisierung verwendet werden soll, klicken Sie auf die Taste **Datei wählen**.

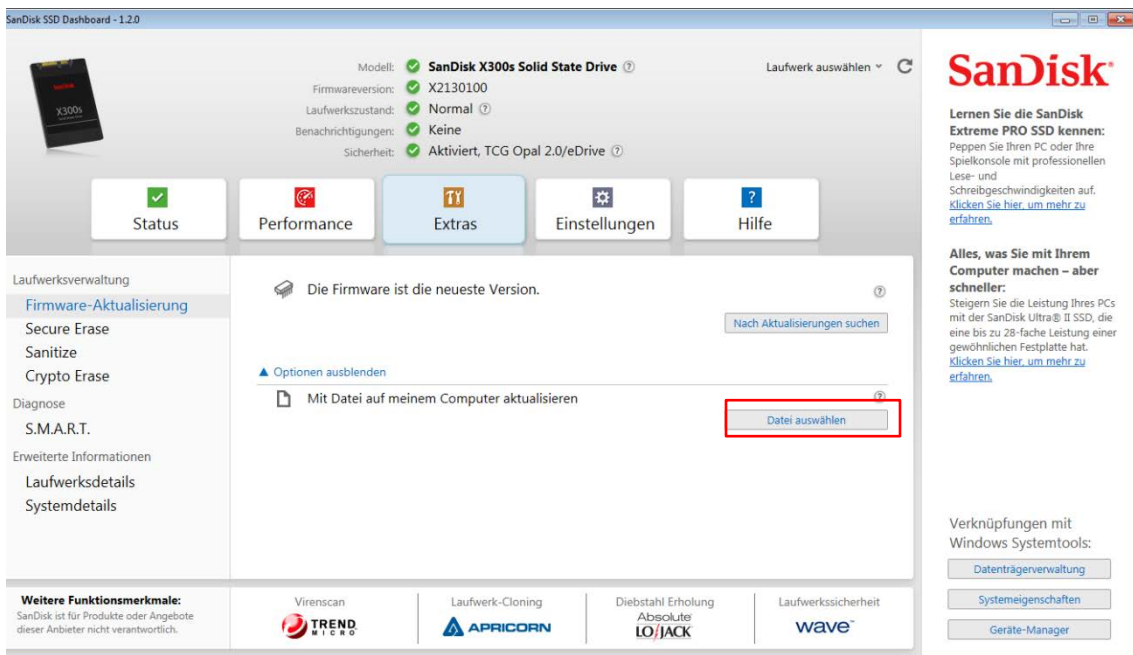

**Abbildung 28: Firmware Aktualisieren mit Datei auf meinem Computer**

<span id="page-23-1"></span>Bevor Sie fortfahren wird eine Bestätigung angezeigt, um die Datei auszuwählen.

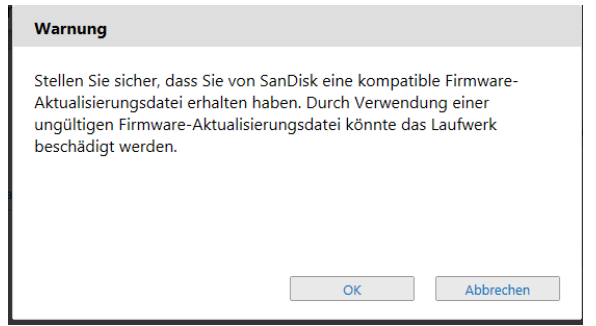

**Abbildung 29: Firmware Aktualisieren Warnung**

<span id="page-23-2"></span>**Hinweis:** Nur kompatible Firmwareaktualisierungsdateien dürfen für dieses Verfahren verwendet werden.

### <span id="page-24-0"></span>5.3 Secure Erase

Erase wird die Festplatte löschen und kann nur bei SSD-Laufwerken die nicht das Bootlaufwerk sind durchgeführt werden. Klicken Sie auf **Erase Now**, um das Laufwerk zu löschen und lassen Sie es in einem unformatierten Zustand.

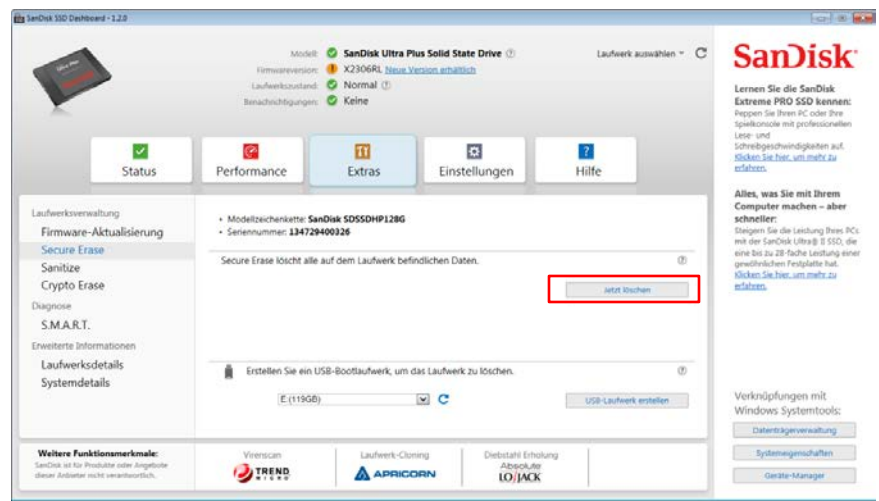

**Abbildung 30: Secure Erase**

<span id="page-24-1"></span>Wenn die SSD das Boot-Laufwerk ist, können Sie ein bootfähiges USB-Laufwerk mit dem Secure Erase Tool auf diesem erstellen. Das bootfähige USB-Laufwerk kann auch als tragbares Tool, um SSDs auf mehreren Systemen zu löschen verwendet werden.

Klicken Sie auf die **USB Laufwerk wählen** Auswahl, um das gewünschte USB-Laufwerk zu wählen und dann klicken Sie auf die Taste **USB Laufwerk erstellen**. Wenn es nicht aufgeführt ist, klicken Sie auf das Symbol **Aktualisieren** neben dem Dropdown-Menü, um das USB Laufwerk zu suchen. Es wird empfohlen ein Backup jeglicher Dateien zu erstellen, bevor Sie fortfahren.

**Hinweis:** Das USB Laufwerk muss auf FAT oder FAT32 formatiert sein

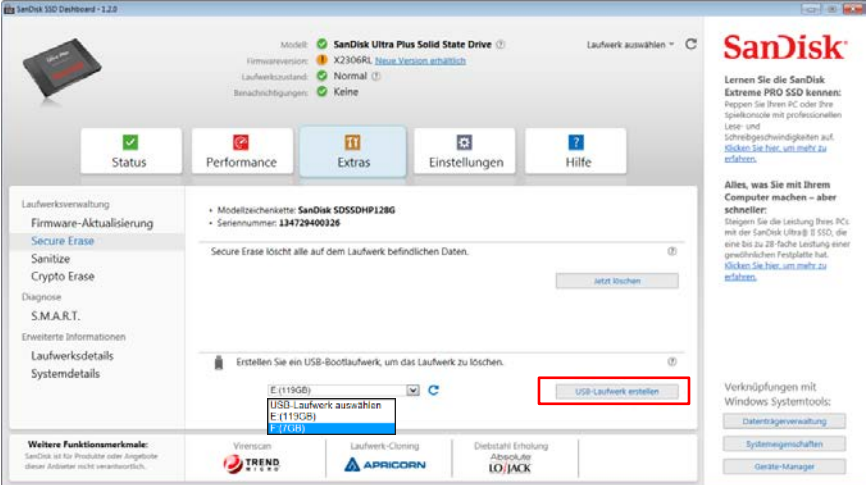

<span id="page-24-2"></span>**Abbildung 31: Bootfähiges USB Laufwerk für Secure Erase erstellen**

### <span id="page-25-0"></span>5.4 Sanitize

Sanitize löscht explizit alle Daten auf dem Laufwerk und kann nur auf SSD-Laufwerke, die nicht das Startlaufwerk sind durchgeführt werden. Klicken Sie auf **Erase Now**, um das Laufwerk zu löschen und lassen Sie es in einem unformatierten Zustand.

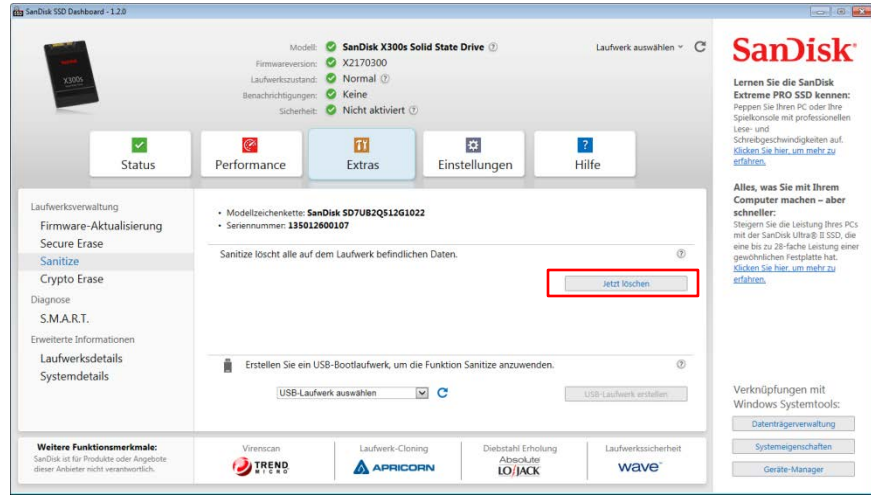

**Abbildung 32: Sanitize**

<span id="page-25-1"></span>Wenn die SSD das Boot-Laufwerk ist, können Sie ein bootfähiges USB-Laufwerk mit dem Secure Erase Tool auf diesem erstellen. Das bootfähige USB-Laufwerk kann auch als tragbares Tool, um SSDs auf mehreren Systemen zu löschen verwendet werden.

Klicken Sie auf die **USB Laufwerk wählen** Auswahl, um das gewünschte USB-Laufwerk zu wählen und dann klicken Sie auf die Taste **USB Laufwerk erstellen**. Wenn es nicht aufgeführt ist, klicken Sie auf das Symbol **Aktualisieren** neben dem Dropdown-Menü, um das USB Laufwerk zu suchen. Es wird empfohlen ein Backup jeglicher Dateien zu erstellen, bevor Sie fortfahren.

> isk SSD Dashboard - 1.20 **Committee State** Laufwerk auswählen ~ C Modell: C SanDisk X300s Solid State Drive **SanDisk** 2 x2170300 n Sie die SanDisk C Keine PRO SSD ker  $\bullet$  Nicht aktiviert  $\overline{\mathcal{L}}$  $\circledcirc$  $\overline{m}$ 本  $\overline{?}$ Einstellungen Performance Hilfe Status Extras · Modellzeichenkette: SanDisk SD7UB2Q512G1022<br>· Seriennummer: 135012600107 Firmware-Aktualisierung Secure Erase nitize löscht alle auf dem Laufwerk befindlichen Da Crypto Erase  $\sim$ S.M.A.R.T. Laufwerksdetails en Sie ein USB-Bootlaufw Systemdetails  $\vee$  C cnüpfunge werk auswäh **Windows Sys** .<br>Weitere Funktionsmerkmale: **DIREND** wave A APRICORN Absolute<br>**IO/JACK**

**Hinweis:** Das USB Laufwerk muss auf FAT oder FAT32 formatiert sein

<span id="page-25-2"></span>**Abbildung 33: Bootfähiges USB Laufwerk für Sanitize erstellen**

# <span id="page-26-0"></span>5.5 Crypto Erase

Crypto Erase ist die Prozedur der Wiederherstellung einer OPAL oder eDrive aktivierten SSD zum Herstellerstatus. Nach dem Crypto Erase, werden alle Sicherheitsschlüssel gelöscht; Somit sind die Benutzerdaten nicht wiederherstellbar. Ebenfalls, OPAL oder eDrive wird deaktiviert und die Festplatte kann wieder mit jeder kompatiblen Sicherheitsapplikation benutzt werden.

Crypto Erase kann nur bei sicherheitsaktivierten SSDs durchgeführt werden, welche nicht das Systemlaufwerk sind. Die Festplatten- einmalige Physical Security ID (PSID), die auf der Festplatte aufgedruckt ist, ist für die Crypto Erase Perfomance erforderlich. Klicken Sie auf **Erase Now** um das Laufwerk zu löschen und in einem unformatierten Zustand zu verlassen.

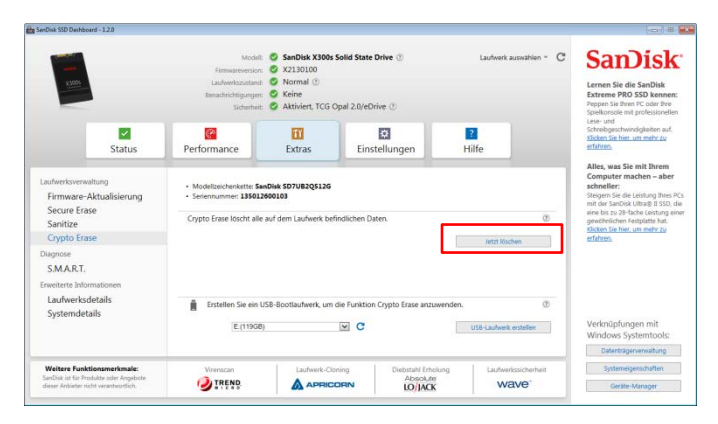

**Abbildung 34: Crypto Erase**

<span id="page-26-1"></span>Wenn die SSD das Boot-Laufwerk ist, können Sie ein bootfähiges USB-Laufwerk mit dem Crypto Erase Tool auf diesem erstellen. Das bootfähige USB-Laufwerk kann auch als tragbares Tool, um SSDs auf mehreren Systemen zu löschen verwendet werden.

Klicken Sie auf die **USB Laufwerk wählen** Auswahl, um das gewünschte USB-Laufwerk zu wählen und dann klicken Sie auf die Taste **USB Laufwerk erstellen**. Wenn es nicht aufgeführt ist, klicken Sie auf das Symbol **Aktualisieren** neben dem Dropdown-Menü, um das USB Laufwerk zu suchen. Es wird empfohlen ein Backup jeglicher Dateien zu erstellen, bevor Sie fortfahren.

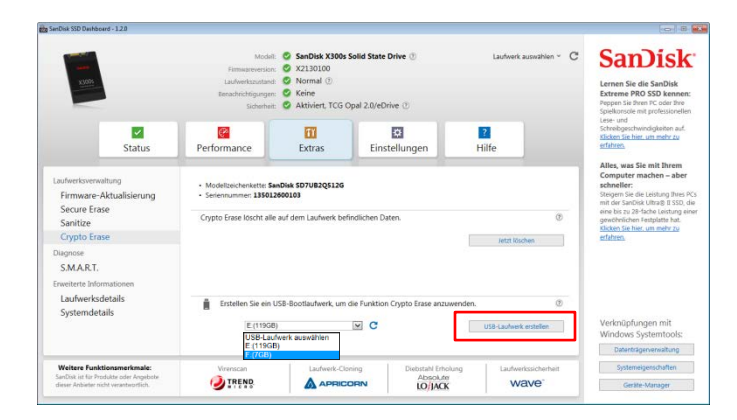

**Hinweis:** Das USB Laufwerk muss auf FAT oder FAT32 formatiert sein

<span id="page-26-2"></span>**Abbildung 35: Bootfähiges USB Laufwerk für Crypto Erase erstellen**

# <span id="page-27-0"></span>5.6 S.M.A.R.T.

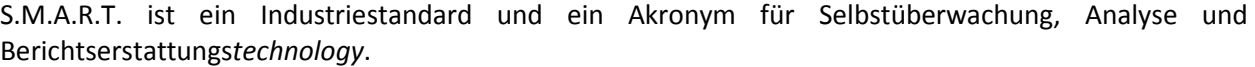

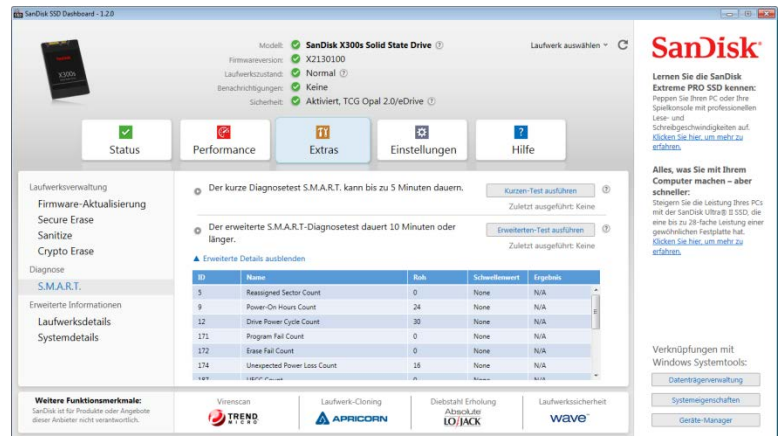

**Abbildung 36: S.M.A.R.T.**

### <span id="page-27-3"></span><span id="page-27-1"></span>Kurzer Diagnosetest

Der kurze S.M.A.R.T. wird automatisch durchgeführt bei jedem Start der Applikation. Es ist ein schneller Diagnosetest des Laufwerkzustands gemäß der S.M.A.R.T. Spezifikation

### <span id="page-27-2"></span>Erweiterter Diagnosetest

Der Erweiterte S.M.A.R.T. Diagnosetest ist ein erweiterter Test des Laufwerkzustands gemäß der S.M.A.R.T. Spezifikation. Solange dieser Test ausgeführt wird, können Sie keinerlei andere Aufgaben mit dem SanDisk SSD Dashboard erledigen. Sie können den Test jedoch jederzeit abbrechen

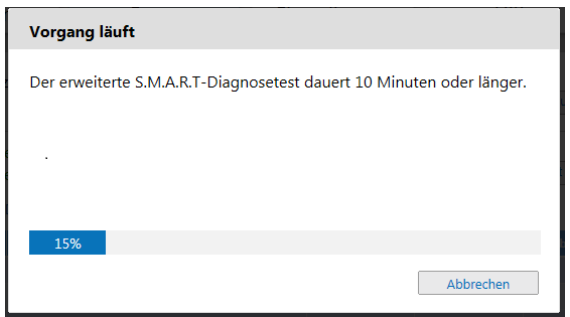

**Abbildung 37: S.M.A.R.T. Erweiterter Diagnosetest**

<span id="page-27-4"></span>Wenn der Test erfolgreich ist, wird der Beschreibungstext durch einer grünen Erfolgsmeldung ersetzt. Andernfalls wird ein Link angezeigt, um zu den Details des Tests zu gehen.

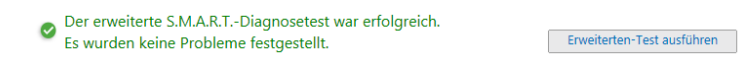

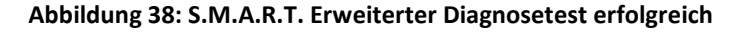

### <span id="page-28-1"></span><span id="page-28-0"></span>5.7 Laufwerkdetails

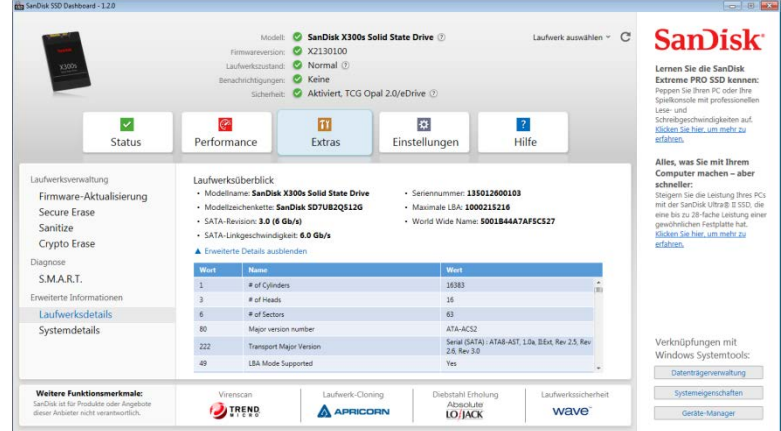

#### **Abbildung 39: Laufwerkdetails**

<span id="page-28-2"></span>Drive Details displays the following information for the selected drive:

- Modellname
- Modellzeichenkette
- SATA Revision
- SATA Link Geschwindigkeit
- Seriennummer
- Maximale LBA
- World Wide Name (eine einzigartige Kennzeichnung für alle SanDisk Laufwerke)

Für zusätzliche Informationen, klicken Sie auf **Erweiterte Details anzeigen**

# <span id="page-29-0"></span>5.8 Systemdetails

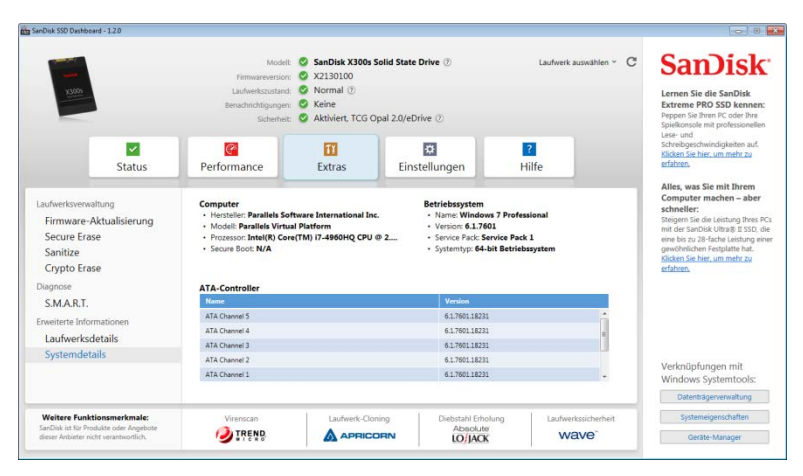

**Abbildung 40: Systemdetails**

<span id="page-29-1"></span>System-Details zeigt Informationen über das benutzte Betriebssystem, Computer-Hardware und ATA-Controller (s) des Systems, in dem das SanDisk SSD-Dashboard installiert ist.

# <span id="page-30-0"></span>**6. Einstellungen**

### <span id="page-30-1"></span>6.1 Anwendungsaktualisierung

Wenn eine neuere Version der Anwendung verfügbar ist, wird eine Meldung im Bereich Benachrichtigungen angezeigt werden.

Wenn Sie auf den Link **neue Anwendung verfügbar** klicken, werden Sie zu den Abschnitt Einstellungen geleitet, der die Nummer der neuen verfügbaren Version angezeigt. Klicken Sie auf **SanDisk SSD Dashboard aktualisieren**, um das Update zu starten.

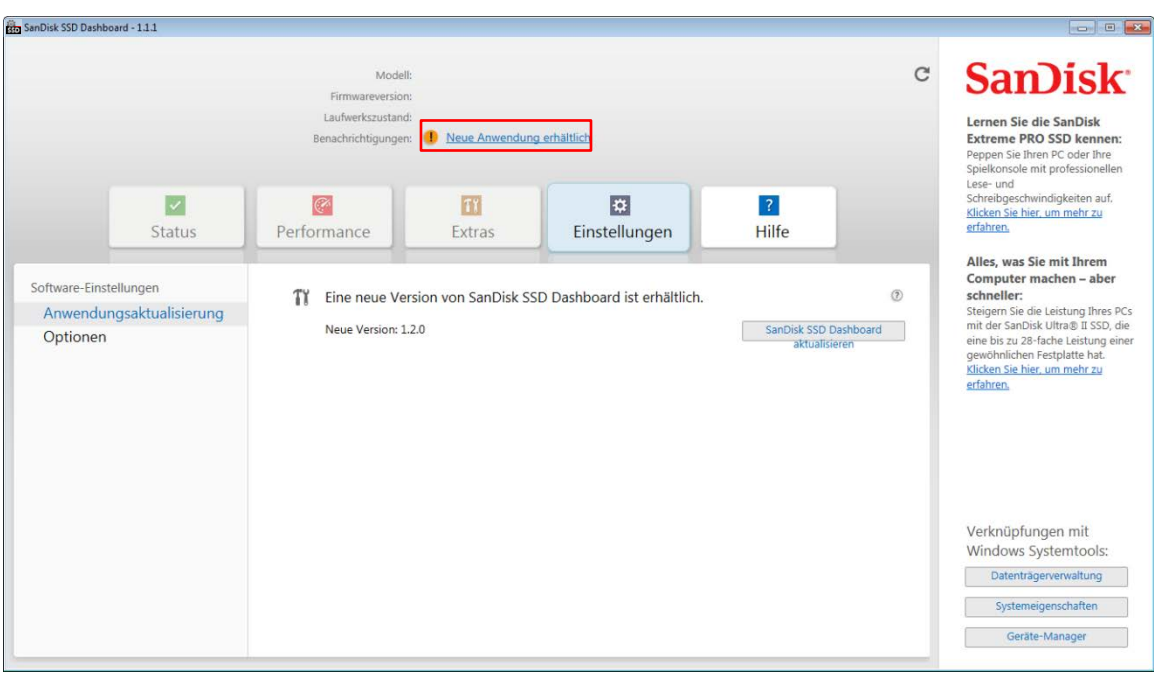

**Abbildung 41: Anwendungsaktualisierungsmeldung**

<span id="page-30-2"></span>Klicken Sie auf **OK**, um zu bestätigen, und fahren Sie mit dem Programm-Update fort (siehe Abbildung 6). Nachdem das Update heruntergeladen wurde, wird der Installationsprozess beginnen(siehe [Sektion](#page-8-1)  [2.1\)](#page-8-1).

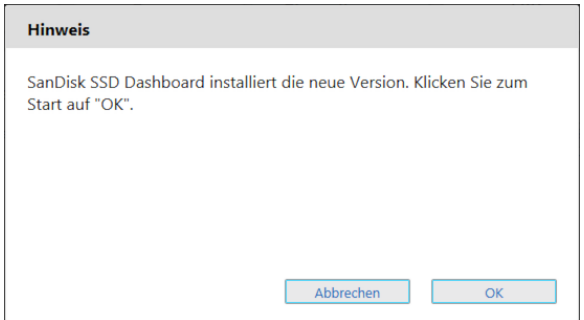

<span id="page-30-3"></span>**Abbildung 42: Applikations Update Dialog**

# <span id="page-31-0"></span>6.2 Optionen

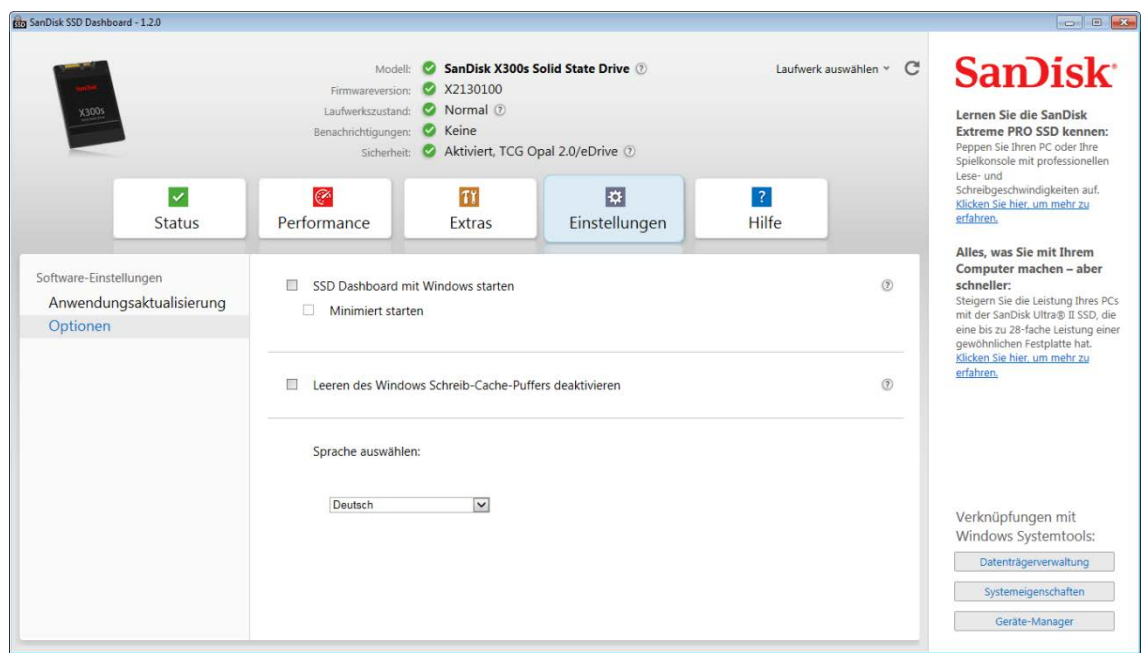

**Abbildung 43: Optionen**

### <span id="page-31-4"></span><span id="page-31-1"></span>Start SSD Dashboard mit Windows starten

Um die Applikation mit dem Windows Start zu öffnen, wählen Sie **SSD Dashboard mit Windows starten**.

Zusätzlich, wenn Sie das Kästchen **Minimiert starten** wählen wird das SanDisk SSD Dashboard in einem geschlossenen Zustand in der Windows-Taskleiste starten.

### <span id="page-31-2"></span>Windows Schreib-Cache Buffer Deaktivieren

Diese Option ist in erster Linie dazu gedacht, laufende Leistungs-Benchmarks unter Windows 8, mit denen von Windows 7 zu vergleichen.

Wählen Sie **Leeren des Windows Schreib-Cache Buffers deaktivieren** um diese Eigenschaft zu sperren. Es wird sonst empfohlen, dies unmarkiert zu lassen.

### <span id="page-31-3"></span>Sprache Auswählen

Verwenden Sie das Auswahlmenü, um die Anzeigesprache für das SanDisk SSD-Dashboard auszuwählen.

# <span id="page-32-0"></span>**7. Hilfe**

# <span id="page-32-1"></span>7.1 Online Unterstützung

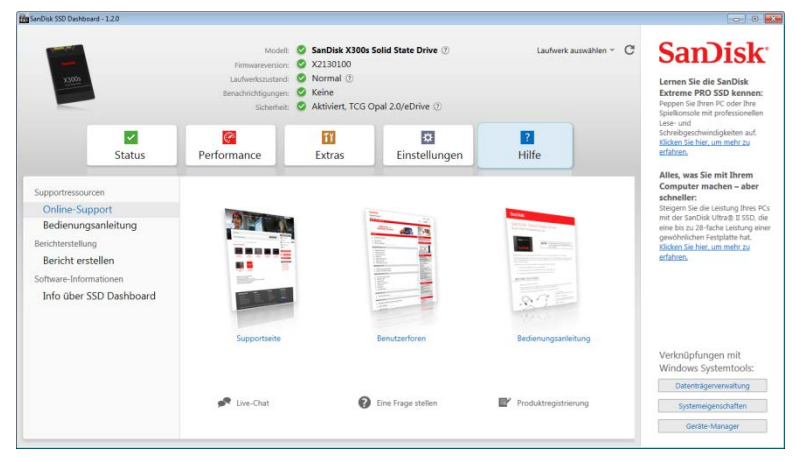

**Abbildung 44: Online Unterstützung**

<span id="page-32-3"></span>Die Online Support Sektion enthält Links zu der SanDisk SSD [Support Seite](http://kb-de.sandisk.com/app/answers/detail/a_id/15599/kw/SanDisk%20SSD%20Dashboard%20Support%20Information), [Benutzerforen](http://forums.sandisk.com/t5/SanDisk-SSD-Festplatte/ct-p/german-ssd), und zur aktuellen Version dieser [Benutzeranleitung](http://downloads.sandisk.com/downloads/um/ssddashboard-um-en.pdf). Zusätzlich, stehen Links wie [Live-](http://kb-de.sandisk.com/app/utils/chat) Chat und [Eine F](http://kb-de.sandisk.com/app/ask/)rage [stellen](http://kb-de.sandisk.com/app/ask/) zu Verfügung, wo interaktive Unterstützung gefunden werden kann.

# <span id="page-32-2"></span>7.2 Bericht erstellen

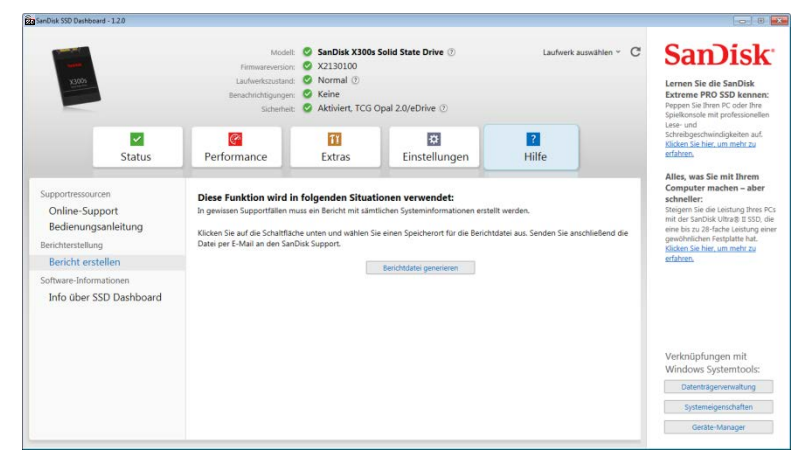

**Abbildung 45: Berichtdatei generieren**

<span id="page-32-4"></span>Klicken Sie auf **Berichtdatei generieren**, um einen vollständigen Systembericht zu erstellen, und speichern, der ausführliche Informationen, für bestimmte Support Fälle, liefern kann.

Die zwei erstellten Dateien sind: *SSD\_Dashboard\_Report.csv* und *SSD\_Dashboard\_Report\_msinfo.txt*.

# <span id="page-33-0"></span>7.3 Info über SSD Dashboard

Die **Info über SSD-Dashboard** Sektion enthält die Versionsnummer der aktuell laufenden SanDisk SSD-Dashboard, sowie Links zur Endbenutzer-Lizenzvereinbarung (EULA), Bemerkungen Dritter, und die SanDisk Datenschutzerklärung.

<span id="page-33-1"></span>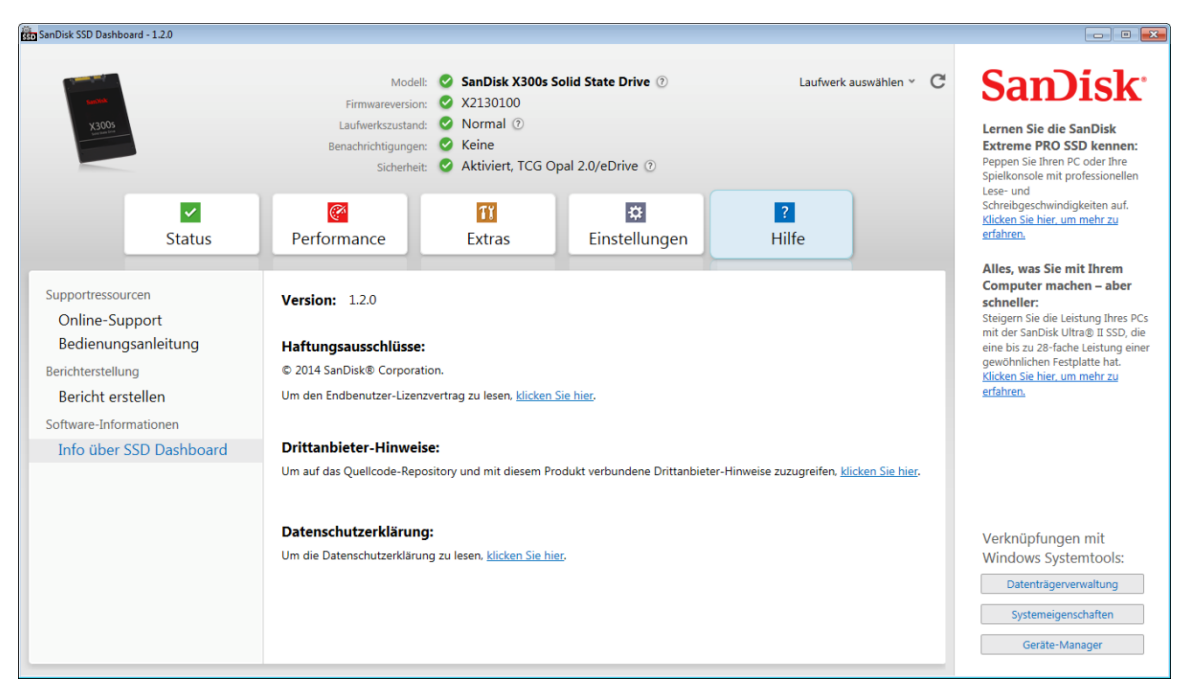

**Abbildung 46: Info über SSD Dashboard**